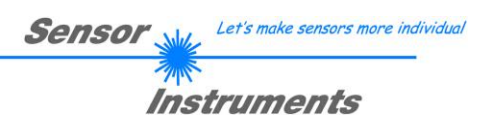

# **Bedienungsanleitung Software SPECTRO2-Scope V1.8**

(PC-Software für Microsoft® Windows® 7, 8, 10)

# **für Sensoren der SPECTRO-2 Serie**

Die vorliegende Bedienungsanleitung dient zur Installation und Inbetriebnahme der PC-Software für Sensoren der SPECTRO-2 Serie. Zur Unterstützung der Inbetriebnahme der Sensoren werden in dieser Bedienungsanleitung die einzelnen Funktionselemente der graphischen Windows® Benutzeroberfläche erklärt.

Sensoren der SPECTRO-2 Serie sind zweikanalig aufgebaut. D.h. sie erfassen das Analogsignal von zwei Empfängern und werten diese aus. Ebenso stehen zwei unabhängig voneinander einstellbare Sendequellen zur Verfügung. Als Sender können dabei verschiedene Lichtquellen wie z.B. Weißlicht, UV-Licht oder IR-Licht dienen. Der Empfänger ist dem Sender entsprechend angepasst.

Das ausgewertete Signal wird über einen Spannungsausgang oder über einen Stromausgang ausgegeben.

Mit Hilfe der Software können verschiedene Auswertemodi für das Analogsignal gewählt werden.

Über 2 digitale Ausgänge wird der Zustand des Ausgangssignals abhängig vom Auswertemodus ausgegeben.

Ein digitaler Eingang ermöglicht ein externes "Teachen" des Sensors.

Ein weiterer Eingang ermöglicht ein "Einfrieren" des analogen Ausgangssignals bei einer positiven Eingangsflanke.

Die Signalerfassung mit dem SPECTRO-2 Sensor ist sehr flexibel. Der Sensor kann z.B. im Wechsellicht Modus (AC Mode) betrieben werden. Hier ist der Sensor unabhängig gegen Fremdlicht. Auch ein Gleichlichtbetrieb (DC Mode) kann eingestellt werden. Hier ist der Sensor extrem schnell. Eine OFF Funktion schaltet die integrierte Lichtquelle am Sensor aus und wechselt in den DC-Betrieb, dann kann der Sensor so genannte "Selbstleuchter" erkennen. Die stufenlose Einstellmöglichkeit der integrierten Lichtquelle sowie eine selektierbare Verstärkung des Empfängersignals und eine INTEGRAL Funktion ermöglichen eine Einstellung des Sensors auf nahezu jede Oberfläche oder jeden "Selbstleuchter".

Ein Mikrokontroller sorgt für eine 12-Bit Analog/Digital-Wandlung des Analogsignals, dadurch kann das Signal aufgezeichnet und ausgewertet werden. Zusätzlich bietet der SPECTRO-2 Sensor verschiedene Optionen zur intelligenten Signalaufarbeitung wie z.B. Verschmutzungskompensation.

Es können wahlweise über RS232 oder Ethernet (mit Hilfe eines Ethernet-Converters) Parameter und Messwerte zwischen PC und Sensor ausgetauscht werden. Sämtliche Parameter können über die Schnittstelle im nichtflüchtigen EEPROM des Sensors abgelegt werden.

Die PC-Software erleichtert die Parametrisierung, die Diagnose und das Einjustieren des Sensorsystems (Oszilloskop-Funktion). Ferner verfügt die Software über die Funktion eines Datenrecorders, mit dessen Hilfe Daten automatisch aufgezeichnet werden und auf der Festplatte im PC gespeichert werden.

SPECTRO-2 Sensoren sind über einen Bereich von 0°C bis 80°C temperaturkompensiert.

Nach erfolgter Parametrisierung arbeitet der Sensor im STAND-ALONE Betrieb ohne PC weiter.

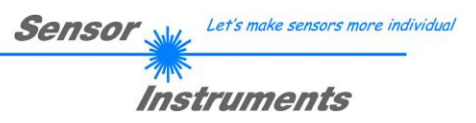

#### **Inhalt**  $\mathbf 0$

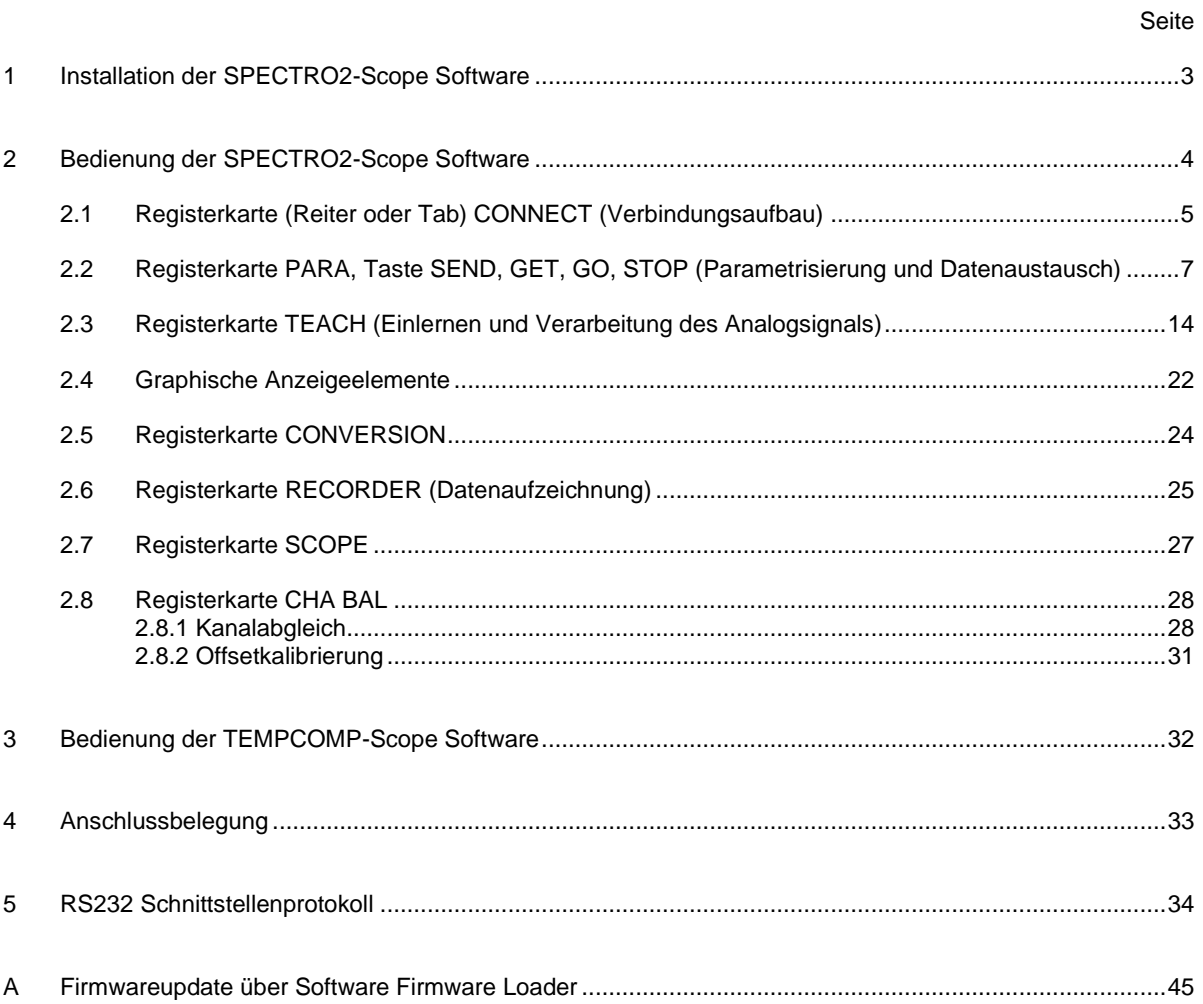

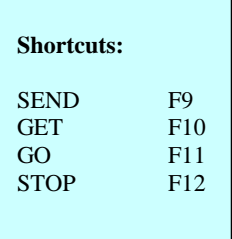

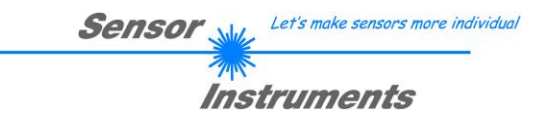

# **1 Installation der SPECTRO2-Scope Software**

Für eine erfolgreiche Installation der Software müssen folgende Voraussetzungen erfüllt sein:

- Microsoft<sup>®</sup> Windows<sup>®</sup> 7, 8, 10
- IBM PC AT oder kompatibler
- VGA-Grafik
- Microsoft®-kompatible Maus
- Serielle RS232-Schnittstelle am PC oder USB Slot oder RJ45 Buchse
- Kabel *cab-las4/PC* für die RS232-Schnittstelle oder *cab-4/USB* für USB Slot oder *cab-4/ETH*

Installieren Sie nun die Software wie im Folgenden beschrieben:

1. Sie können die Software direkt von der Installations-DVD installieren. Auf der DVD befindet sich der Ordner SOFTWARE. In diesem Ordner ist eine SETUP Anwendung. Zum Installieren der Software müssen Sie diese Setup-Anwendung starten. 2. Das Installationsprogramm meldet sich mit einem Dialogfeld und schlägt vor, die Software im Verzeichnis C:\"DATEINAME" auf der Festplatte einzurichten. Akzeptieren Sie den Vorschlag mit **OK** oder [**ENTER**] oder ändern Sie die Pfad-Vorgaben nach Ihren Wünschen. 3. Während der Installation wird eine neue Programm-Gruppe für die Software im Windows Programm-Manager erzeugt. Außerdem wird in der erzeugten Programmgruppe ein Icon für den Start der Software automatisch generiert. Falls die Installation erfolgreich durchgeführt werden konnte, meldet sich das Installationsprogramm mit einer Dialogbox ''Setup OK''. 4. Nach erfolgreicher Installation kann die Software durch Doppelklick auf das Icon mit der linken Maustaste gestartet werden.

WindowsTM ist ein Warenzeichen der Microsoft Corp.

VGATM ist ein Warenzeichen der International Business Machines Corp.

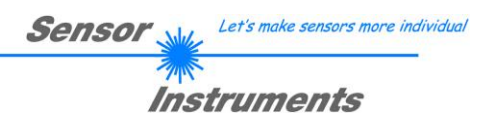

# **2 Bedienung der SPECTRO2-Scope Software**

**Bitte lesen Sie diesen Abschnitt zuerst durch, bevor Sie die Einjustierung und Parametrisierung des Sensorsystems vornehmen.**

Nach dem Aufruf der SPECTRO2-Scope Software erscheint folgendes Fenster auf der Windows Oberfläche:

**TIPP!** Damit es zu keinem Problem mit dem Dateipfad-Handling kommt, ist es ratsam die Software als Administrator zur betreiben. Dies kann man entweder fest in den **Eigenschaften** unter **Kompatibilität** einstellen oder man startet die Software mit einem Rechtsklick und wählt "Als Administrator ausführen".

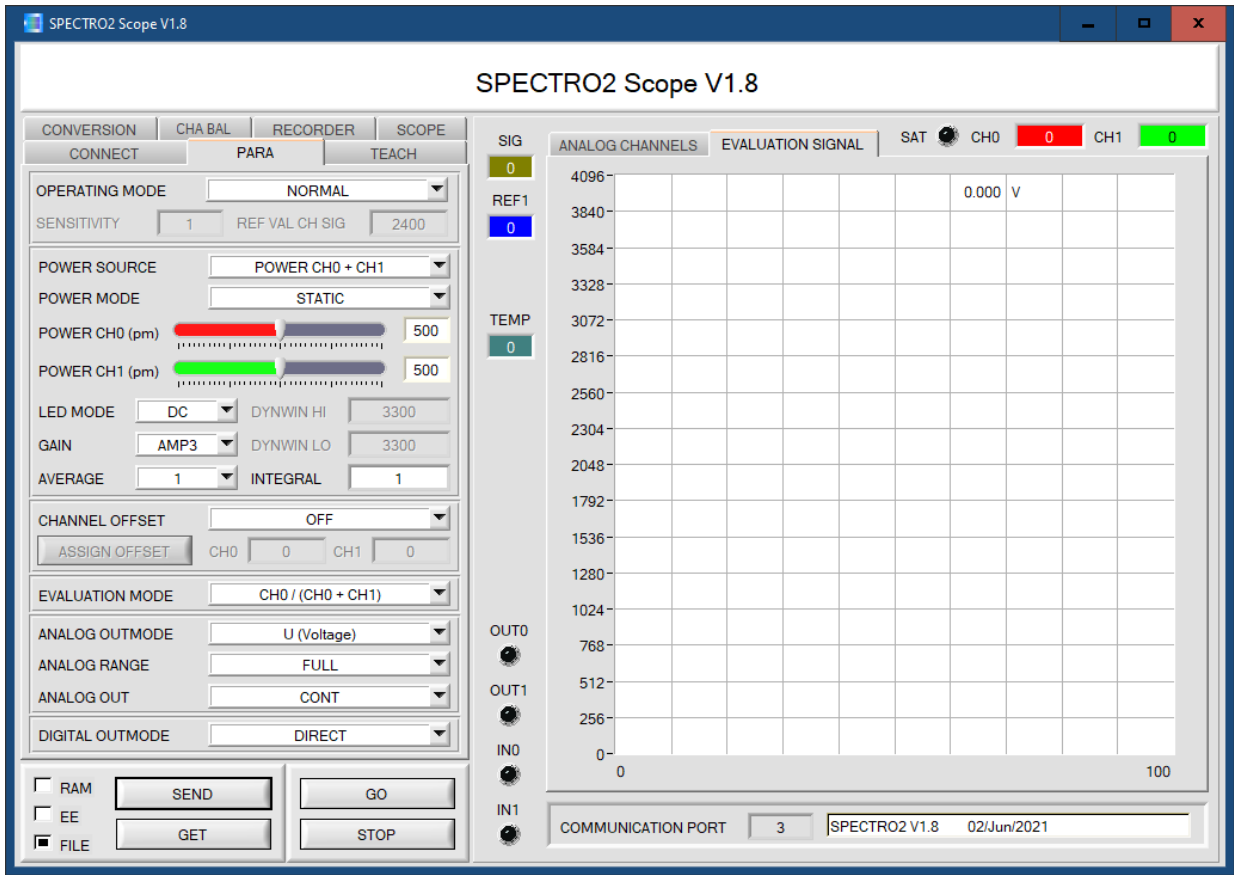

Das Fenster wird in seiner Größe und Position wieder dort platziert, wo es sich beim letzten Verlassen der Software befand. Durch einen Doppelklick mit der rechten Maustaste z.B. unterhalb des Minimierungssymbols wird das Fenster in seiner Originalgröße mittig zentriert.

Kommt es nicht automatisch zu einem Verbindungsaufbau, z.B. wenn kein Sensor angeschlossen ist, dann kann die Software im OFFLINE Modus betrieben werden. Im Offline Modus ist lediglich ein Parameteraustausch mit einer Datei auf einem Speichermedium möglich. Dies ist für Analysezwecke von Parameterfiles oft hilfreich.

Ist ein Sensor angeschlossen und es kommt trotzdem zu keinem Verbindungsaufbau, dann stimmen entweder die Scope Version (Programm auf PC) und die Firmware Version (Programm im Sensor) nicht überein oder man muss die Schnittstelle zum Sensor richtig konfigurieren.

Sollte das Problem eine unterschiedliche Scope und Firmware Version sein, dann muss man sich die zur Firmware passende Scope Version vom Lieferanten besorgen.

Das Konfigurieren der Schnittstelle wird in der Registerkarte CONNECT erklärt.

**Eine Kurz-Hilfe wird durch Drücken der rechten Maustaste auf ein einzelnes Element angezeigt.**

**Wegen einer besseren Übersicht werden je nach Parametrierung nicht benötigte Parameter, Displays, Graphen etc. ausgegraut oder unsichtbar geschaltet.**

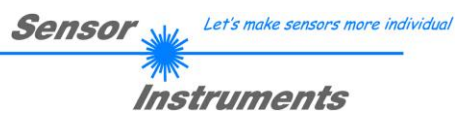

# **2.1 Registerkarte CONNECT**

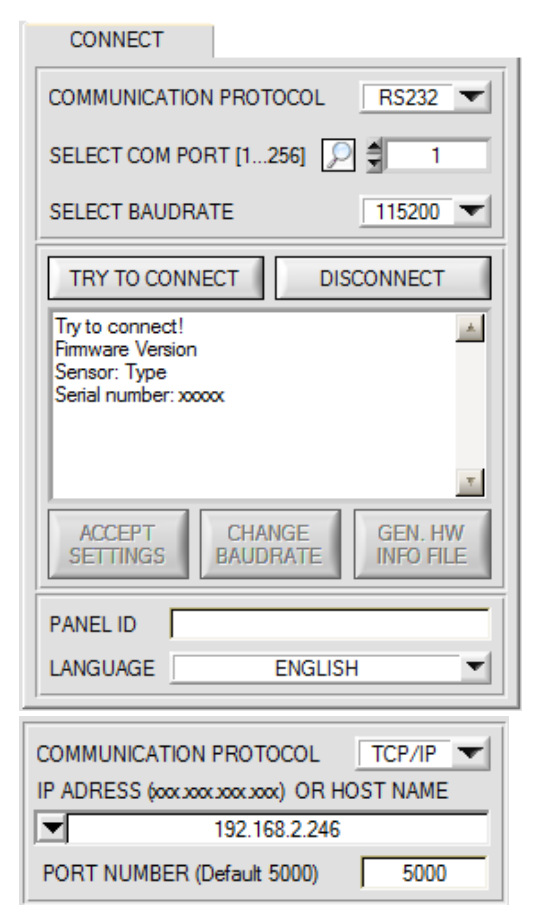

### **CONNECT:**

Durch Drücken von **CONNECT** öffnet sich eine Ansicht, in der man die Schnittstelle wählen und konfigurieren kann.

In dem Funktionsfeld **COMMUNICATION PROTOCOL** kann entweder ein **RS232** oder ein **TCP/IP** Protokoll ausgewählt werden.

Wählt man **RS232**, kann man mit **SELECT COM PORT** einen Port von 1 bis 256 auswählen, je nachdem an welchem der Sensor angeschlossen ist. Der Sensor arbeitet mit einer eingestellten Baudrate, die über **CHANGE BAUDRATE** verändert werden kann (siehe unten). Sowohl der Sensor als auch die Benutzeroberfläche müssen mit der gleichen Baudrate arbeiten.<br>Liber

SELECT BAUDRATE stellt man auf der Benutzeroberfläche die Baudrate ein. Sollte die Software nach dem Starten nicht automatisch eine Verbindung aufbauen kann mit **SELECT BAUDRATE** die richtige Baudrate gefunden werden.

Wenn man mit einem Converter arbeitet, kann man die **COM PORT** Nummer über den Hardwaremanager in der Systemsteuerung ermitteln.

Durch Drücken auf die Lupe werden alle möglichen COM Ports im Display aufgelistet.

Zur Kommunikation des Sensors über ein lokales Netzwerk wird ein RS232 zu Ethernet Converter benötigt **(cab-4/ETH)**. Dieser ermöglicht es eine Verbindung zum Sensor über das **TCP/IP** Protokoll herzustellen.

Um die **cab-4/ETH** Converter zu parametrisieren (Vergabe von IP-Adresse, Einstellung der Baudrate, …), braucht man die im Internet kostenlos bereitgestellte **Software SensorFinder**.

Um eine Verbindung zum Converter herzustellen, muss dessen IP-Adresse oder HOST Name in das Eingabefeld **IP ADRESS (xxx.xxx.xxx.xxx) OR HOST NAME** eingetragen werden.

Im DROP DOWN Menü (Pfeil nach unten) sind die letzten 10 verwendeten IP Adressen aufgelistet und können durch Anklicken direkt übernommen werden. Die DROP DOWN Liste bleibt auch nach Beenden der Software erhalten.

Die **PORT NUMBER** für das cab-4/ETH ist auf 5000 festgelegt und muss belassen werden.

Nach Drücken von **TRY TO CONNECT** versucht die Software eine Verbindung mit den eingestellten Parametern aufzubauen. Der Status der Kommunikation wird im Anzeigedisplay angezeigt. Meldet sich der Sensor mit seiner FIRMWARE ID, kann man mit **ACCEPT SETTINGS** die eingestellte Verbindungsart beibehalten. Die Software schaltet automatisch auf den Registerkarte **PARA** um. Erhält man ein **TIMEOUT**, konnte die Software keine Verbindung zum Sensor herstellen. In diesem Fall sollte zunächst geprüft werden, ob das Schnittstellenkabel richtig angebracht wurde, ob der Sensor an Spannung liegt und ob die eingestellten Parameter richtig gewählt wurden. Wurde eine Verbindung mit **ACCEPT SETTINGS** bestätigt, dann startet die Software beim nächsten Aufruf automatisch mit dieser Einstellung.

Mit **DISCONNECT** trennt man die Verbindung vom Sensor zum PC. Die Software schaltet in den OFFLINE Modus in dem nur ein Parameteraustausch mit einer Datei auf einem Speichermedium möglich ist.

Unter **PANEL ID** kann man eine Bezeichnung eingeben, die an verschiedenen Stellen im Programmfenster angezeigt wird und in verschiedene Files (z.B. Recordfile) mit abgespeichert wird.

Mit dem Eingabefeld **LANGUAGE** kann man eine Sprache einstellen, mit der die einzelnen Controls auf der Oberfläche dargestellt werden. Dies gilt auch für die Hilfe, die mit der rechten Maustaste aufgerufen wird.

**Beachte: Grundvoraussetzung für die Messwertübertragung vom PC zum Sensor ist die stabile Funktion der Schnittstelle.**

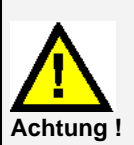

**Aufgrund der begrenzten Datenübertragungsrate über die serielle RS232-Schnittstelle können nur langsame Veränderungen der Rohsignale am Sensor-Frontend im graphischen Ausgabefenster des PC mitverfolgt werden.**

**Zur Einhaltung der maximalen Schaltfrequenz am Sensor muss zudem der Datenaustausch mit dem PC beendet werden (STOP-Taste drücken).**

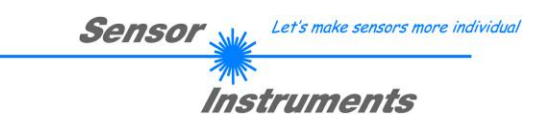

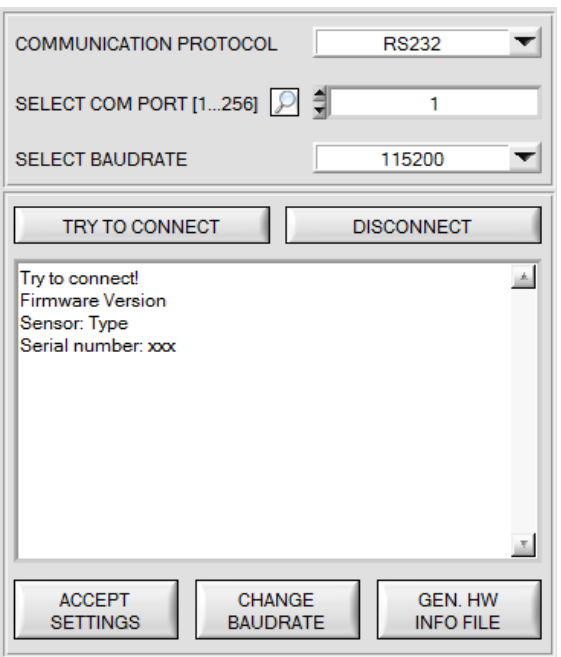

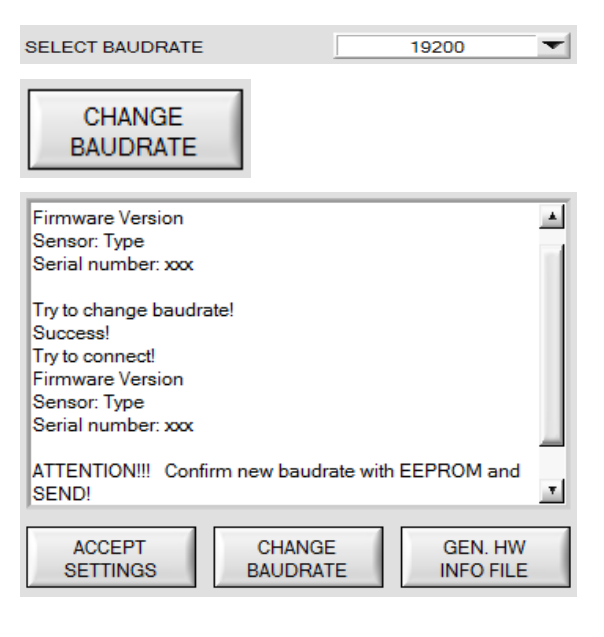

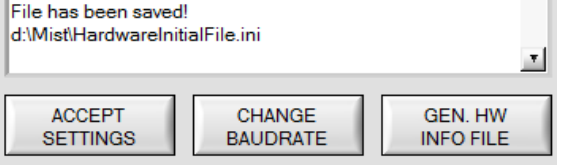

Die Baudrate zur Datenübertragung über die RS232 Schnittstelle kann mit **SELECT BAUDRATE** und **CHANGE BAUDRATE** eingestellt werden.

Zum Ändern muss zuerst über **TRY TO CONNECT** eine Verbindung aufgebaut werden. Erst jetzt ist der Button **CHANGE BAUDRATE** aktiv.

Unter **SELECT BAUDRATE** kann jetzt eine neue Baudrate ausgewählt werden. Durch Drücken von **CHANGE BAUDRATE** wird die neue Baudrate zum Sensor übertragen.

Nachdem die neue Baudrate erfolgreich übertragen worden ist arbeitet der Sensor mit der neuen Baudrate.<br>Außerdem erscheint im Anzeigefenster eine Außerdem erscheint im Anzeigefenster Aufforderung **EEPROM** zu selektieren und anschließend **SEND** zu drücken. Erst nach Drücken von **EEPROM** und **SEND** wird bei einem Hardware-Reset mit der neuen Baudrate gestartet.

Durch Drücken von **ACCEPT SETTINGS** werden die aktuellen Schnittstellen-Einstellungen gespeichert und nach einem Neustart der Software automatisch eingestellt.

Über den Button **GEN. HW INFO FILE** wird ein File erzeugt, in dem alle wichtigen Sensordaten verschlüsselt hinterlegt werden.

Dieses File kann zu Diagnosezwecke an den Hersteller gesendet werden.

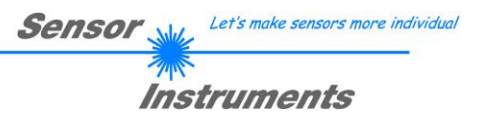

# **2.2 Registerkarte PARA, Taste SEND, GET, GO, STOP**

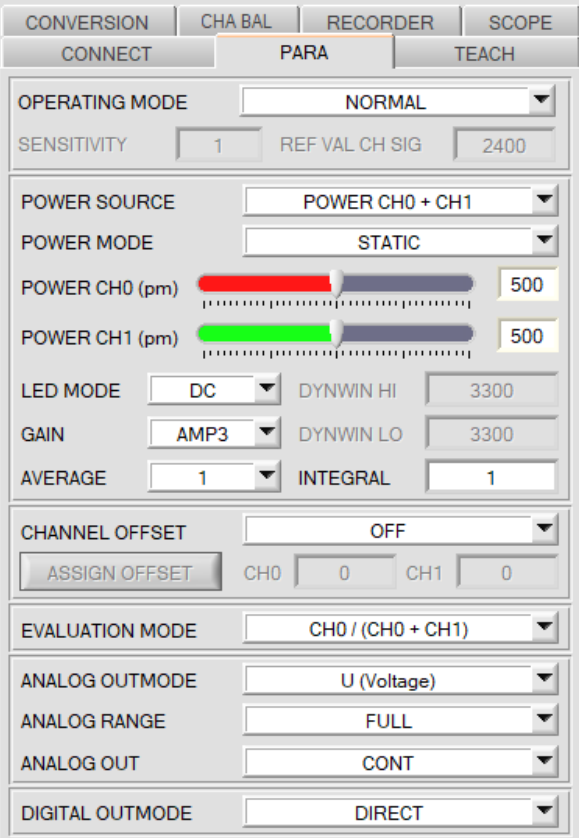

### **PARA:**

Durch Drücken von **PARA** öffnet sich eine Ansicht, in der man die Sensorparameter einstellen kann.

**Beachte: Eine Änderung der Funktionsgruppen Parameter wird erst nach Betätigung der SEND-Taste im MEM-Funktionsfeld am Sensor wirksam!**

### **SEND [F9]:**

Durch Anklicken der Taste **SEND** (bzw. per Shortcut Keytaste F9) werden alle aktuell eingestellten Parameter zwischen PC und dem Sensor übertragen. Das Ziel der jeweiligen Parameterübertragung wird durch den selektierten Auswahlknopf (**RAM**, **EEPROM** oder **FILE**) festgelegt.

### **GET [F10]:**

Durch Anklicken der Taste **GET** (bzw. per Shortcut Keytaste F10) können die aktuellen Einstellwerte vom Sensor abgefragt werden. Die Quelle des Datenaustausches wird über den selektierten Auswahlknopf (**RAM**, **EEPROM** oder **FILE**) festgelegt.

### **RAM:**

Das **RAM** ist ein **flüchtiger** Speicher im Mikrokontroller des Sensors, d.h. nach Ausschalten der Spannung am Sensor gehen diese Parameter wieder verloren.

**Der Sensor arbeitet grundsätzlich mit den Parametern, die sich im RAM befinden.** 

Ist der Auswahlknopf **RAM** gewählt, dann werden die aktuellen Parameter nach Drücken von **SEND** in den **RAM** Speicher des Sensors geschrieben bzw. nach Drücken von **GET** aus dessen **RAM** Speicher gelesen.

### **EEPROM:**

Das **EEPROM** ist ein **nichtflüchtiger** Speicher im Mikrokontroller des Sensors. Nach Ausschalten der Spannung am Sensor gehen die Parameter im **EEPROM** nicht verloren. Nach dem Wiedereinschalten der Spannung werden die Parameter aus dem **EEPROM** ins **RAM** geladen. Bildlich gesehen liegt das **EEPROM** also eine Stufe tiefer als das **RAM**. Der Datenaustausch zwischen **PC** und **EEPROM** erfolgt automatisch über das **RAM**. D.h. Parameter die ins **EEPROM** geschrieben werden, werden automatisch auch ins **RAM** geschrieben und Daten die aus dem **EEPROM** gelesen werden, werden automatisch auch ins **RAM** gelesen.

Ist der Auswahlknopf **EEPROM** gewählt, dann werden die aktuellen Parameter nach Drücken von **SEND** in den Speicher des nichtflüchtigen **EEPROMS** im Sensor geschrieben oder durch Drücken von **GET** aus dessen **EEPROM** gelesen.

Man sollte beim Parametrieren des Sensors mit dem **RAM** arbeiten. Wenn man eine geeignete Parametrierung für die jeweilige Anwendung gefunden hat, dann muss diese im **EEPROM** des Sensors hinterlegt werden, damit die Parameter bei einem Neustart des Sensors aus dem **EEPROM** ins **RAM** geladen werden können.

### **FILE:**

Die aktuellen Parameter können nach Drücken von **SEND** in ein auswählbares File auf der Festplatte geschrieben werden bzw. durch Drücken von **GET** davon gelesen werden. Nach Drücken von **SEND** oder **GET** öffnet sich eine Dialogbox, in der man das gewünschte File selektieren kann.

**TIPP!** Eine für eine bestimmte Anwendung gefundene Parametereinstellung sollte in jedem Fall in einem File auf dem PC hinterlegt werden.

### **GO [F11]:**

Anklicken dieser Taste startet den Datentransfer vom Sensor zum PC über die serielle RS232 Schnittstelle.

### **STOP [F12]:**

Anklicken dieser Taste beendet den Datentransfer vom Sensor zum PC über die serielle RS232 Schnittstelle.

Let's make sensors more individual **Sensor** Instruments

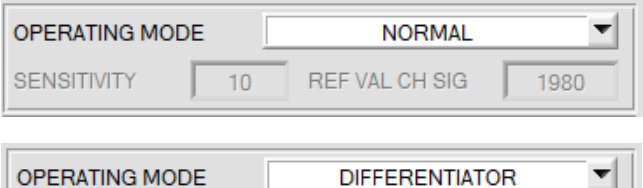

**SENSITIVITY**  $32$ **REF VAL CH SIG** 2048

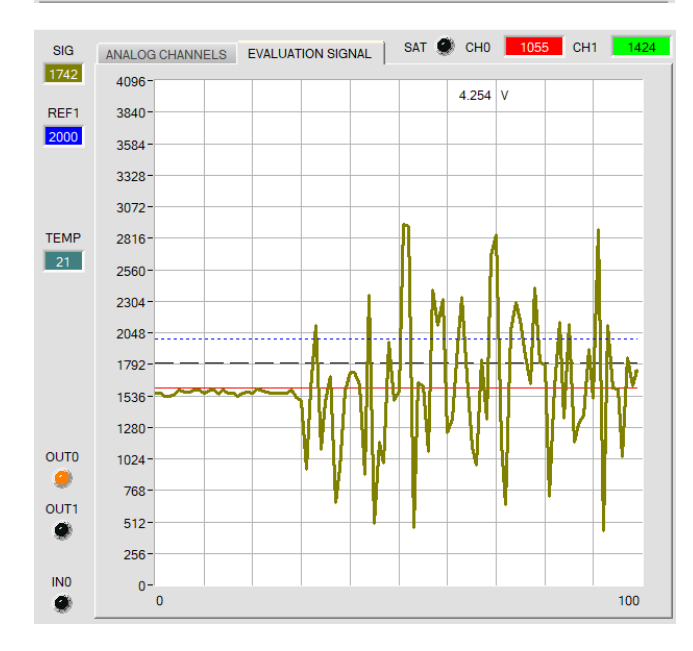

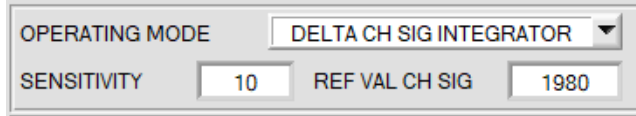

SAT CHO CH<sub>1</sub> SIG ANALOG CHANNELS EVALUATION SIGNAL 2110 4096  $5.153$  V REF1 3840 2048 3584 3328 **TEMP** 3072  $16$ 2816 2560 2304 2048 CH SIG 1792 1977 1536 REF<br>CH SIG 1280 1980 1024 **OUTO** 768 О  $512$ OUT1  $\bullet$ 256 IN<sub>0</sub>  $\mathbf{0}$ 100  $\overline{0}$  $\bullet$ 

Mit **OPERATING MODE** kann man den Betriebsmodus des Sensors einstellen.

Bei **NORMAL** arbeitet der Sensor normal.

D.h. SIG wird aus den Empfängersignalen berechnet und so verwendet wie es ist.

Stellt man **DIFFERENTIATOR** ein, dann wird **SIG** wie bei **NORMAL** berechnet aber differentiell ausgewertet.

D.h. man geht auf Änderungen des Signals.

Mit dem Parameter **SENSITIVITY** stellt man die Empfindlichkeit des Differenzierers ein.

### Beispiel:

Ist z.B. **SENSITIVITY=32** eingestellt, dann wird aus 32 erfassten **SIG** Werten ein Mittelwert gebildet.

Die Differenz dieses Mittelwertes zum aktuellen Wert wird mit 2048 addiert.

Man erhält also für **SIG** einen Wert von 2048 wenn sich nichts ändert.

Ändert sich jetzt z.B. der Abstand zur Oberfläche oder die Beschaffenheit der Oberfläche, dann bekommt man einen Ausschlag, der unterhalb oder oberhalb von 2048 liegen kann.

### **ACHTUNG!**

Die **DIFFERENTIATOR** Funktion steht bei **THRESHOLD MODE = 2 TRSH CH** nicht zur Verfügung.

Bei **DELTA CH SIG INTEGRATOR** wird die Abweichung von **CH SIG** zu einem Referenzwert für **CH SIG (REF VAL CH SIG)** bestimmt, auf 4096 normiert und mit 2048 addiert.

**SIG=(((REF CH SIG – CH SIG)** über Anzahl **SENSITIVITY** Werte) **\* 4096 / REF CH SIG) + 2048**

$$
SIG = \frac{\sum_{1}^{Sensitivity}(REF CH SIG - CH SIG)}{REF CH SIG} * 4096 + 2048
$$

**CH SIG:** Ergebnis von der unter **EVALUTION MODE** eingestellten Berechnungsmethode.

**REF CH SIG:** entspricht entweder **REF VAL CH SIG** oder wird bei **TEACH EXTERN = DIRECT** oder **DYN** auf den Wert von **CH SIG** gesetzt.

Mit **SENSITIVITY** legt man einen Aufsummierungsfaktor **REF CH SIG – CH SIG** fest.

Beispiel:

Ist z.B. **Sensitivity=10** eingestellt, dann werden 10 erfasste Werte **REF CH SIG – CH SIG** aufsummiert. Die Summe wird auf 4096 normiert. Der normierte Wert wird mit 2048 addiert.

Man erhält also für **SIG** einen Wert von 2048 wenn Summe von **REF CH0 SIG – CH SIG = 0** ist**.**

Ändert sich jetzt z.B. der Abstand zur Oberfläche oder die Beschaffenheit der Oberfläche, dann bekommt man einen Ausschlag, der unterhalb oder oberhalb von 2048 liegt.

### **ACHTUNG!**

Die **INTEGRATOR** Funktion steht bei **THRESHOLD MODE = 2 TRSH CH** nicht zur Verfügung.

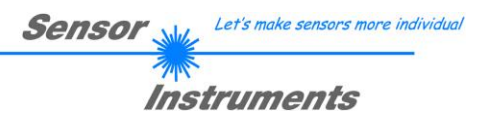

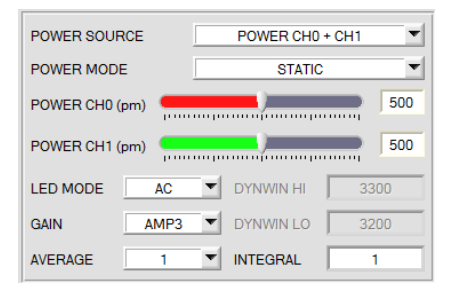

### **POWER SOURCE**:

In diesem Funktionsfeld wird eingegeben über wie viele Lichtquellen der Sensor verfügt.

**POWER CH0 + CH1** bedeutet, dass sowohl der **CH0** als auch **CH1** über eine eigene Sendequelle verfügen die bei **LED MODE = DC** dauernd an sind und im **AC** Betrieb gleichzeitig ein- oder ausgeschaltet werden.

**POWER CH0** bedeutet, dass nur eine Lichtquelle am **CH0** Anschluss vorhanden ist. Dito **POWER CH1**.

Bei **OFF** werden die internen Lichtquellen des Sensors ausgeschaltet. Jetzt kann der Sensor für sogenannte "Selbstleuchter" verwendet werden. Selbstleuchter sind Lichtquellen, die aktiv Licht emittieren (LEDs, Lampen,

etc.). Im **OFF** Mode können weder der **POWER MODE** noch **POWER** verstellt werden. Außerdem ist ein externes Teachen mit **DYN** nicht möglich.

Bei **ALTERNATING 1, 2 und 3** werden die beiden Sendequellen für CH0 und CH1 nacheinander ein- und ausgeschaltet.

CH0 und CH1 werden dabei wie folgt bestimmt:

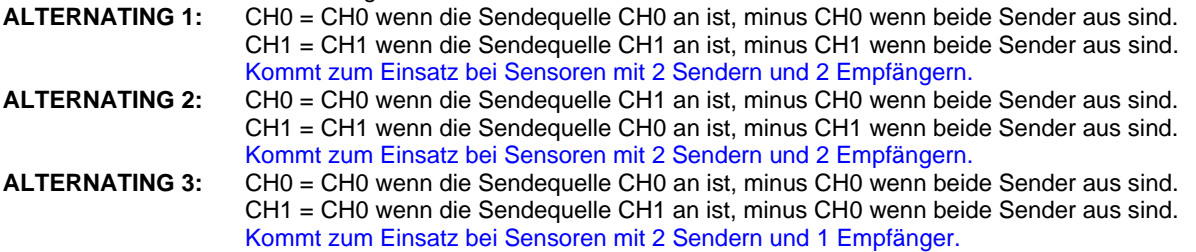

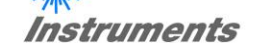

**Sensor** 

Let's make sensors more individual

### **POWER MODE**:

In diesem Funktionsfeld kann die Betriebsart der Leistungsnachregelung an der Sendeeinheit eingestellt werden.

**STATIC:** Die Senderleistung wird entsprechend dem am Schieberegler **POWER [pm]** eingestellten Wert konstant gehalten (empfohlene Betriebsart). **POWER** kann mit Hilfe des Schiebereglers oder durch Eingabe in die Edit-Box eingestellt werden. Der Wert 1000 bedeutet volle Intensität an der Sendereinheit, beim Wert 0 wird die kleinste Intensität am Sender eingestellt.

**DYNAMIC**: Die LED-Sendeleistung wird automatisch anhand der vom Gegenstand diffus zurückreflektierten Strahlungsmenge dynamisch geregelt. Der Regelkreis versucht anhand der an den Empfängern gemessenen Intensitäten die Sendeleistung automatisch so einzustellen, dass der Dynamikbereich, welcher mit **DYN WIN LO** und **DYN WIN HI** festgelegt wird, möglichst nicht verlassen wird.

Bei **ALTERNATING 3** wird anstatt der Sendeleistung der Integralwert **INTEGRAL** eingeregelt.

### **LED MODE**:

Hier kann eingestellt werden, wie die integrierte Lichtquelle des Sensors angesteuert wird.

**DC:** In diesem Mode ist der Sensor extrem schnell. Leider ist der Sensor im **DC** Mode leicht Fremdlicht empfindlich. Leuchtet jedoch die Fremdlichtquelle nicht direkt in den Empfänger des Sensors, dann wird das Signal nur sehr geringfügig beeinflusst.

**AC:** Hier ist der Sensor unabhängig gegenüber Fremdlicht. Dies wird dadurch erreicht, dass die integrierte Lichtquelle "moduliert" wird. D.h. das Licht wird ein- und ausgeschaltet. Im ausgeschalteten Zustand wird einfach der Fremdanteil im Signal ermittelt und vom eingeschalteten Zustand abgezogen.

### **GAIN**:

Hier wird die Verstärkung des Empfängers eingestellt. Es können 8 verschiedene Verstärkungsstufen direkt eingestellt werden (AMP1 bis AMP8). **GAIN** sollte so eingestellt werden, dass der Sensor bei einem mittleren **POWER** Wert in seinem Dynamikbereich arbeitet.

Zusätzlich kann für **GAIN** AMP 1 2 3 4, AMP 5 6 7 8, AMP 1 3 5 7 und AMP 2 4 6 8 eingestellt werden.

Dies ermöglicht es, mit den Eingänge IN0 und IN1 verschiedene Verstärkungsfaktoren am Empfänger einzustellen. IN0 und IN1 stehen dadurch für keine weiteren Optionen mehr zur Verfügung.

Abhängig von **GAIN** und dem Zustand der Eingänge IN0 und IN1 ergeben sich folgende Verstärkungsfaktoren:

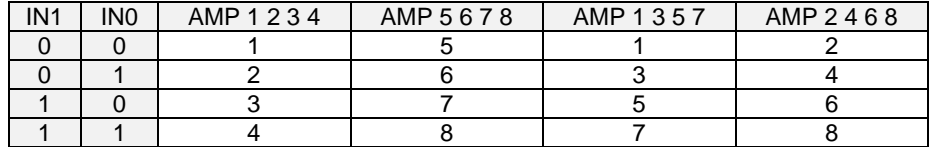

Im **AC** Mode wirkt sich **GAIN** direkt auf die Scanfrequenz aus. Die momentane Scanfrequenz wird in der Registerkarte **SCOPE** angezeigt.

### **AVERAGE:**

In diesem Funktionsfeld wird die Anzahl der Abtastwerte (Messwerte) eingestellt, über die das am Empfänger gemessene Rohsignal gemittelt wird. Ein größerer **AVERAGE** Vorgabewert reduziert das Rauschen der Rohsignale der Empfangseinheit, gleichzeitig verringert sich die maximal erreichbare Schaltfrequenz des Sensors.

### **INTEGRAL:**

In diesem Funktionsfeld wird die Anzahl der Abtastwerte (Messwerte) eingestellt, über die das am Empfänger gemessene Rohsignal aufsummiert wird. Durch diese Integralfunktion lassen sich auch extrem schwache Signale sicher erkennen. Ein größerer **INTEGRAL** Vorgabewert erhöht das Rauschen der Rohsignale der Empfangseinheit, gleichzeitig verringert sich die maximal erreichbare Schaltfrequenz des Sensors.

**INFO:**

Der **POWER** Schieberegler ist nur im **POWER MODE = STATIC** wirksam. **DYN WIN LO** und **DYN WIN HI** sind nur im **POWER MODE = DYNAMIC** wirksam.

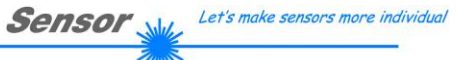

Instruments

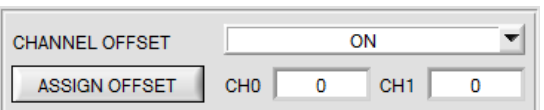

CH<sub>0</sub>

CH<sub>0</sub>

OFF

ON

125

CH<sub>1</sub>

 $\overline{0}$ 

 $CH1$ 

CHANNEL OFFSET

ASSIGN OFFSET

GO

**STOP** 

**CHANNEL OFFSET** 

**ASSIGN OFFSET** 

**SEND** 

### **CHANNEL OFFSET**:

Beim Einsatz von einigen Optiken kann es dazu kommen, dass die Optik eine Eigenreflektion hat.

Damit beim Verwenden der Integralfunktion (Parameter **INTEGRAL**) dieser Offset nicht verstärkt wird, kann dieser durch eine Offsetkalibrierung eliminiert werden.

Bei **CHANNEL OFFSET = ON** werden die Offset Werte für **CH0** und **CH1** vom aktuellen Signal abgezogen.

Um den aktuellen Offset zur ermitteln arbeiten Sie zunächst mit **CHANNEL OFFSET = OFF**.

Platzieren Sie die Oberfläche mit dem abzuziehenden Offset vor dem Sensor.

Wenn Sie die Eigenreflektion einer Optik kompensieren möchten, dann lassen Sie diese ins Leere schauen.

Drücken Sie **GO** um den Datenaustausch zu starten.

Stellen Sie sicher, dass der Sensor richtig parametriert ist (POWER, GAIN, etc.).

Drücken Sie **STOP** und wählen Sie jetzt **CHANNEL OFFSET = ON**.

Mit **ASSIGN OFFSET** wird der aktuelle Kanal Wert als Offset Wert übernommen.

Drücken Sie abschließend **SEND** um die Daten im Sensor zu hinterlegen.

### **ACHTUNG!**

 $\blacktriangledown$ 

 $\overline{\phantom{a}}$ 

86

 $\Omega$ 

Sollte der Sensor schon mit einem Offset arbeiten ist dieser erst zu nullen.

Dies ist nicht notwendig, wenn **CHANNEL OFFSET** zuvor **OFF** war.

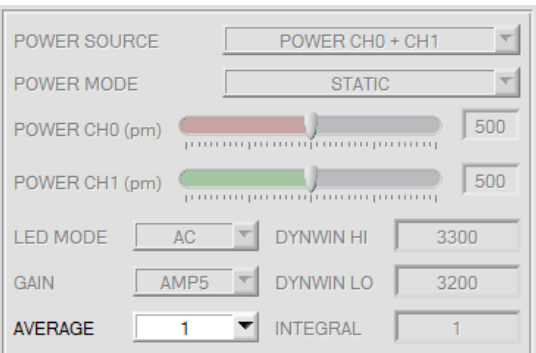

Bei **CHANNEL OFFSET = ON** sind bestimmte Einstellmöglichkeiten, welche den Offset beeinflussen können ausgegraut. Möchte man diese verändern, dann muss man zuerst **CHANNEL OFFSET = OFF** wählen, dann die Einstellungen vornehmen und den Offset neu ermitteln.

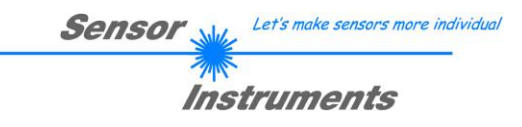

EVALUATION MODE CH0 / (CH0 + CH1) ▼ **EVALUATION MODE**:

Mit diesem Parameter wählt man aus, wie die beiden Kanäle **CH0** und **CH1** ausgewertet werden.

**CH0:** Als **EVALUATION SIGNAL** wird Kanal **CH0** direkt verwendet.

**CH1:** Als **EVALUATION SIGNAL** wird Kanal **CH1** direkt verwendet.

**CH0-CH1:** Das **EVALUATION SIGNAL** berechnet sich aus **CH0-CH1**.

**CH1-CH0:** Das **EVALUATION SIGNAL** berechnet sich aus **CH1-CH0**.

**(CH0+CH1)/2:** Das **EVALUATION SIGNAL** berechnet sich aus **(CH0+CH1)/2**.

**CH0/(CH0+CH1):** Das **EVALUATION SIGNAL** berechnet sich aus **(CH0\*4095)/(CH0+CH1)**.

**CH1/(CH0+CH1):** Das **EVALUATION SIGNAL** berechnet sich aus **(CH1\*4095)/(CH0+CH1)**.

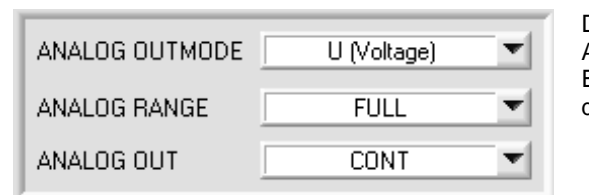

Das **EVALUATION SIGNAL** wird zur Ausgabe eines Analogsignals herangezogen. Es wird mit einer Auflösung von 12 Bit erfasst und kann

daher Werte zwischen 0 und 4095 annehmen.

### **ANALOG OUTMODE:**

In diesem Funktionsfeld kann eingestellt werden, wie der Analogausgang vom Sensor bedient wird.

### **OFF:**

Es wird keine Analogsignal ausgegeben.

#### **U (Voltage):**

**EVALUATION SIGNAL** wird auf dem Analogausgang als Spannung von 0 bis 10V ausgegeben.

### **I (Current):**

**EVALUATION SIGNAL** wird auf dem Analogausgang als Strom von 4 bis 20mA ausgegeben.

### **ANALOG RANGE:**

In diesem Funktionsfeld kann eingestellt werden, wie und in welchem Bereich der Sensor das **EVALUATION SIGNAL** analog ausgibt.

#### **FULL:**

**EVALUATION SIGNAL** wird in seinem vollen Wertebereich von 0-4095 als Analogsignal ausgegeben.

### **MIN-MAX while IN0:**

Solange der Eingang IN0 auf HI liegt, wird im Sensor ein maximaler und minimaler **EVALUATION SIGNAL** Wert ermittelt.

Das Analogsignal wird nach Abfall von IN0 innerhalb dieses **MIN-MAX** Bereiches voll (0-10V oder 4-20mA) ausgegeben.

#### **0-MAX while IN0:**

Solange der Eingang IN0 auf HI liegt, wird im Sensor ein maximaler **SIG** Wert ermittelt. Das Analogsignal wird nach Abfall von IN0 innerhalb des Bereiches von 0 bis **MAX** voll (0-10V und oder 4-20mA) ausgegeben.

### **CONV TABLE:**

Dem **EVALUATION SIGNAL** kann in einer Tabelle ein bestimmter Konvertierungswert zugewiesen werden. Bei **CONV TABLE** wird dieser Wert analog ausgegeben. (Siehe Registerkarte CONVERSION).

### **ANALOG OUT:**

In diesem Funktionsfeld kann eingestellt werden, wann der Sensor das Analogsignal ausgibt.

**CONT:** Das Analogsignal wird kontinuierlich ausgegeben.

**RISING EDGE of IN1:** Das Analogsignal wird nur bei einer positiven Flanke an IN1 ausgegeben.

**FALLING EDGE of IN1:** Das Analogsignal wird nur bei einer negativen Flanke an IN1 ausgegeben.

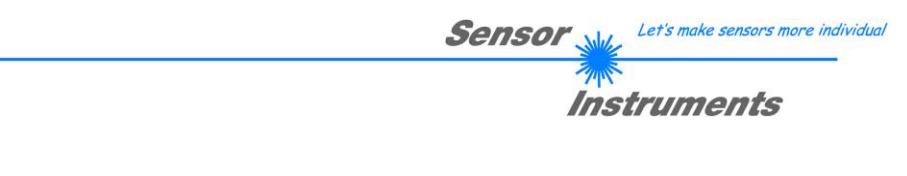

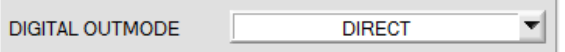

### **DIGITAL OUTMODE:**

Mit dieser Funktionstastengruppe wird die Ansteuerung der Digitalausgänge **OUT0** und **OUT1** bei **Verlassen** der Toleranzschwelle ausgewählt.

Der Zustand von **OUT0** und **OUT1** ist wie folgt abhängig von **OUTMODE** und **THRESHOLD MODE**:

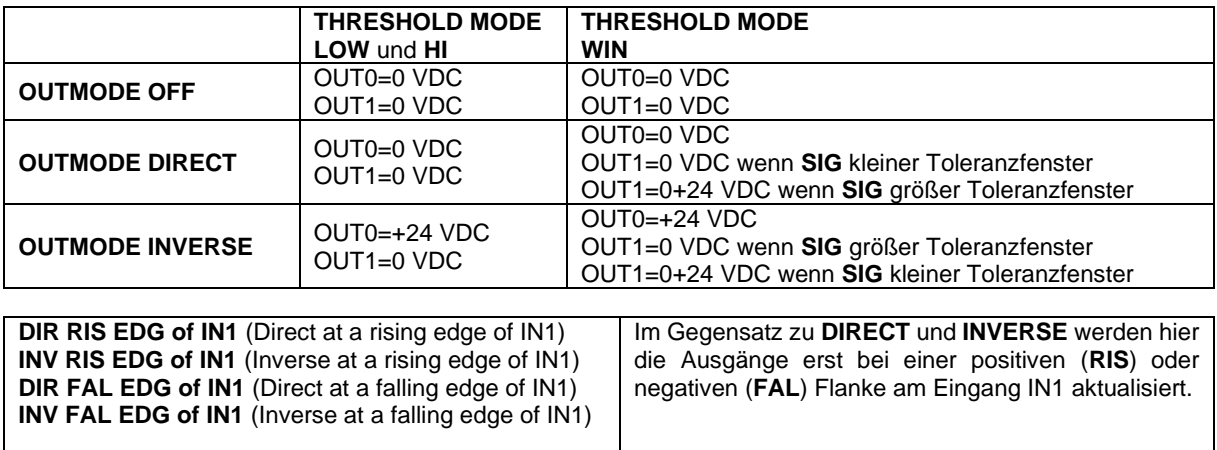

Der jeweilige Zustand der Ausgänge wird auf der Benutzeroberfläche über die LED **OUT0** und **OUT1** visualisiert.

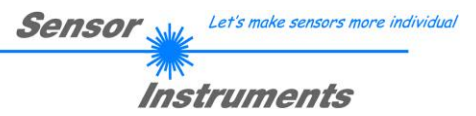

# **2.3 Registerkarte TEACH**

Nach Drücken von **GO** beginnt eine Datenübertragung vom Sensor zum PC. Das Analogsignal **SIG** wird in einem Graphen und in einem Zahlendisplay zur Anzeige gebracht. Die einfachste Methode ein Analogsignal zu "teachen" funktioniert über den TEACH Button. Nach Anklicken von **TEACH** wird der aktuelle **SIG** Wert als **TEACH VALUE** übernommen. Drückt man jetzt **SEND**, dann wird der **TEACH VALUE** zur neuen Referenz **REF1**. Ausgehend von **REF1** werden dann die Schaltschwelle und die Hystereseschwelle gesetzt.

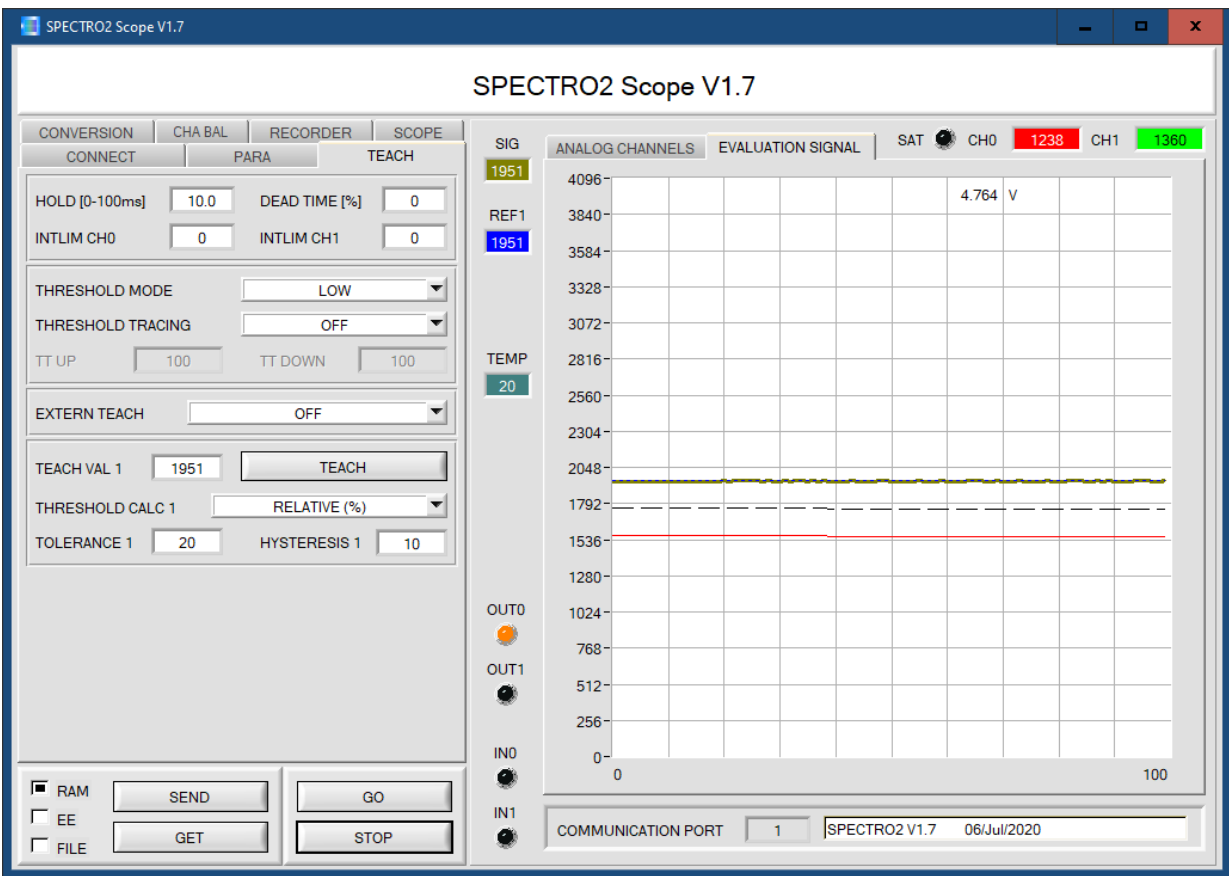

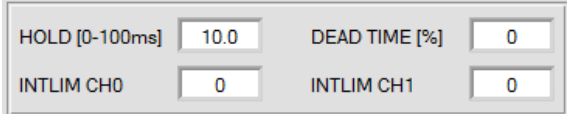

### **HOLD:**

Der Sensor arbeitet mit minimalen Scanzeiten in der Größenordnung von kleiner 10µs. Durch Eingabe in die Edit Box **HOLD** wird eine Pulsverlängerung am Digitalausgang des Sensors bis zu 100 ms gewährleistet, dadurch kann eine SPS kurze Schaltzustandsänderungen sicher erkennen.

### **DEAD TIME [%]:**

Mit diesem Funktionsfeld kann eine dynamische Totzeit aktiviert werden.

Am besten kann man die Totzeit anhand eines Beispiels erklären.

Der Sensor liefert aufgrund der Applikation ein regelmäßiges Schaltsignal von 100ms. Diese 100ms werden als 100% interpretiert. Ist eine **DEAD TIME** von 20% eingestellt, dann ist der Sensor nach jedem Schaltsignal 20% "tot". Er ignoriert jede Störung, die innerhalb von 20ms nach dem letzten Schalten auftritt und schaltet demnach nicht. Dadurch können z.B. unsaubere Kanten einwandfrei erkannt werden, ohne dass der Sensor Mehrfachimpulse ausgibt.

Ändert sich die Geschwindigkeit von 100ms auf 200ms, werden aus den 20ms aufgrund der prozentualen Berechnung 40ms. Deshalb spricht man von dynamischer Totzeit.

Eine Totzeit ist dann ratsam, wenn Mehrfachimpulse nicht mit einer geeigneten **HYSTERESIS** unterdrückt werden können.

**DEAD TIME [**%**] = 0** deaktiviert die Totzeit.

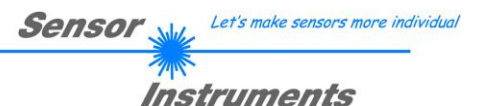

### **INTLIM:**

Hier handelt es sich um eine Hintergrundausblendung.

Ist **CH0** oder **CH1** kleiner als **INTLIM CH0** bzw. **INTLIM CH1**, dann werden die Ausgänge so geschaltet, als wäre **SIG** gleich 0.

#### **INTLIM CH0** und **INTLIM CH1** sind sehr hilfreich, wenn **SIG** normiert betrachtet wird, also wenn **EVALUATION MODE** entweder **CH0/(CH0+CH1)** oder **CH1/(CH0+CH1)** gewählt ist.

Wenn der Sensor in diesem Modus ins "Leere" schaut, dann bekommt man aufgrund von elektronischem Rauschen oder Reflexionen sehr geringe Werte für **CH0** und **CH1**.

Diese Werte können aufgrund der Berechnung einen Wert von **SIG** zwischen 0 und 4095 verursachen. Die Ausgänge würden demnach ständig schalten.

Beispiel mit **SIG = (CH0\*4095)/(CH0+CH1)** und einem Signalrauschen von z.B.  $CH0=12$ ,  $CH1=4$   $\rightarrow$  SIG = 3071 CH0=4, CH1=12 → SIG = 1023 Wenn die Schwelle z.B. bei 2000 liegen würde, dann würde der Sensor ständig schalten.

Wenn man **INLTIM CH0** und/oder **INTLIM CH1** von z.B. 50 wählt, dann gibt der Sensor den Zustand aus, als wäre  $SIG = 0.$ 

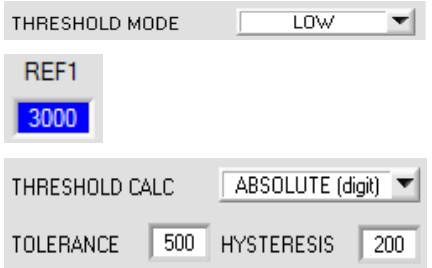

### **THRESHOLD MODE:**

In diesem Funktionsfeld kann eine der möglichen Positionen der Schaltschwelle und Hystereseschwelle in Bezug zum Referenzwert **REF1** ausgewählt werden.

Der Referenzwert wird entweder über Software oder den externen Eingang IN0 gelernt. Außerdem kann eine Schwellennachführung über **THRESHOLD TRACING** aktiviert werden. Dabei wird **REF1** zyklisch neu ermittelt.

Ausgehend von **REF1** und mit Hilfe von **TOLERANCE** und **HYSTERESIS** werden die Schaltschwelle und die Hystereseschwelle bei **THRESHOLD MODE LOW, HI** und **WIN** unterschiedlich berechnet.

Ist **THRESHOLD CALC = ABSOLUTE(digit)** gewählt, dann werden die Schwellen absolut in Digit zu **REF1** berechnet. D.h. **TOLERANCE** und **HYSTERESIS** werden direkt auf **REF1** aufsummiert oder davon abgezogen.

Ist **THRESHOLD CALC = RELATIVE(%)** gewählt, dann werden die Schwellen relativ zu **REF1**=100% berechnet. D.h. **TOLERANCE** und **HYSTERESIS** werden relativ zu **REF1** aufsummiert oder davon abgezogen.

Die verschiedenen Linien in den folgenden Graphikfenstern haben folgende Bedeutung Grüne Linie = aktueller Messwert SIG Blau gepunktete Linie = Referenzwert REF1 Rote Linie = Schaltschwelle Schwarz gestrichelte Linie = Hystereseschwelle

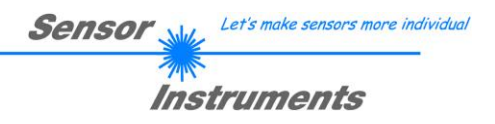

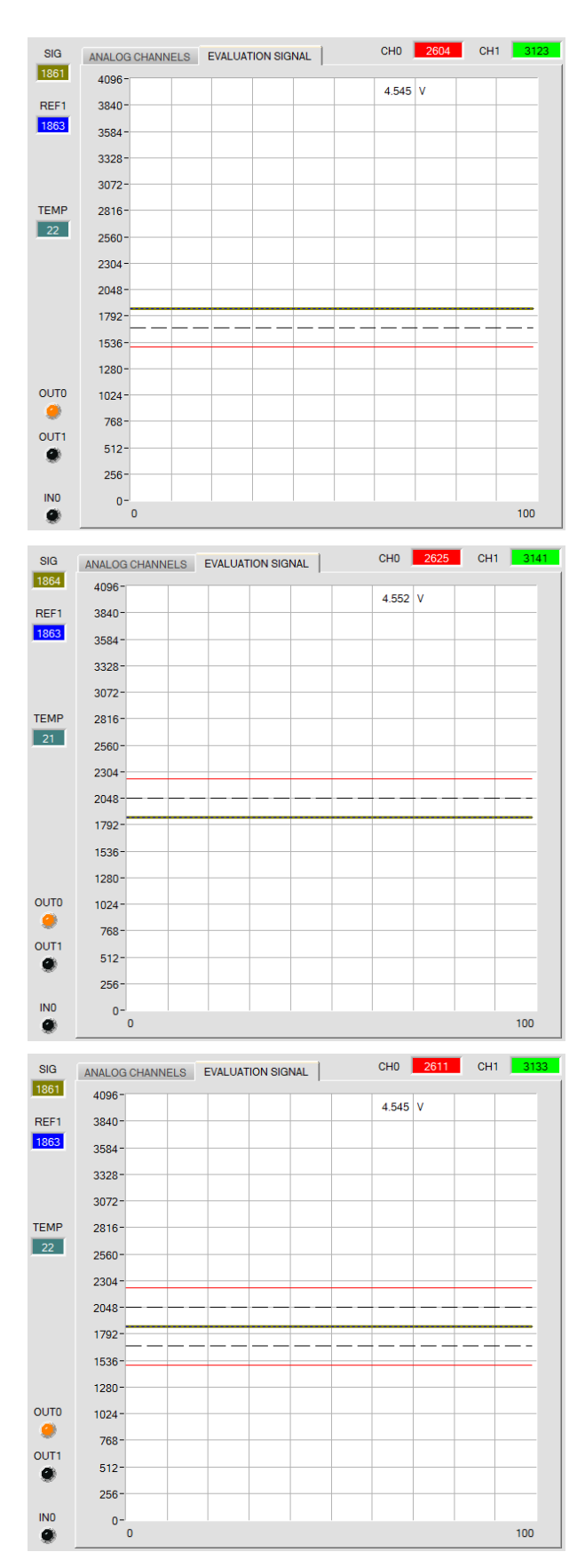

### **THRESHOLD MODE = LOW:** Schaltschwelle = **REF1** – **TOLERANCE** Hystereseschwelle = **REF1** - **HYSTERESIS**

Falls der aktuelle Messwert **SIG** die Schaltschwelle unterschreitet, wird der digitale Ausgang **OUT0** auf Fehler gesetzt.

Wenn der aktuelle Messwert wieder größer wird als die Hystereseschwelle, wird der Fehlerausgang wieder zurückgenommen.

**THRESHOLD MODE = HI:** Schaltschwelle = **REF1 + TOLERANCE** Hystereseschwelle = **REF1 + HYSTERESIS**

Falls der aktuelle Messwert **SIG** die Schaltschwelle überschreitet, wird der digitale Ausgang **OUT0** auf Fehler gesetzt.

Wenn der aktuelle Messwert wieder kleiner wird als die Hystereseschwelle, wird der Fehlerausgang wieder zurückgenommen.

# **THRESHOLD MODE = WIN:**

Obere Schaltschwelle = **REF1** + **TOLERANCE** Obere Hystereseschwelle = **REF1** + **HYSTERESIS**

### Untere Schaltschwelle = **REF1** - **TOLERANCE** Untere Hystereseschwelle= **REF1** - **HYSTERESIS**

Die Schaltschwellen bilden ein symmetrisches Toleranzband um den aktuellen Referenzwert. Falls der aktuelle Messwert **SIG** dieses Toleranzband verlässt, wird der digitale Ausgang **OUT0** auf Fehler gesetzt. Der Fehlerausgang wird wieder zurückgenommen, wenn der aktuelle Messwert wieder unter bzw. über die

Hystereseschwelle kommt. Der Ausgang **OUT1** wird abhängig von **OUTMODE** gesetzt bzw. rückgesetzt, wenn das Signal das Toleranzfenster nach oben bzw. nach unten verlässt.

Instruments

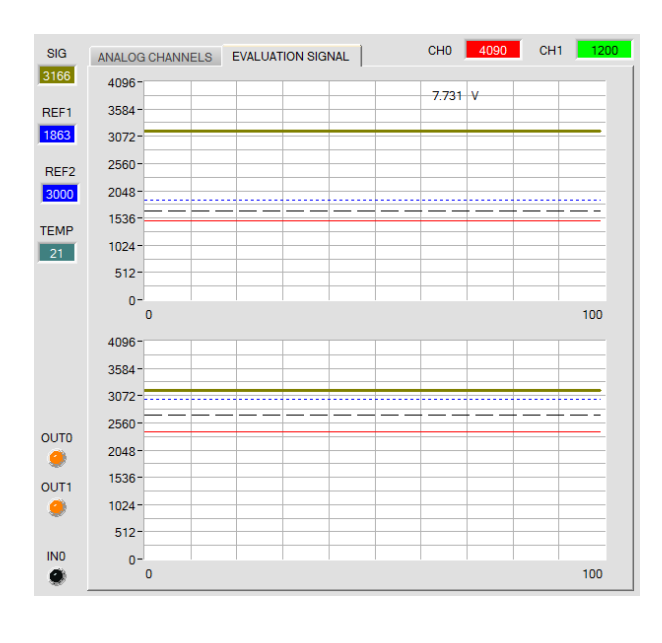

### **THRESHOLD MODE = 2 TRSH SIG:**

In diesem Modus stehen 2 Schaltschwellen zur Verfügung.

Schaltschwelle1(2) = **REF1(2)** – **TOLERANCE 1(2)** Hystereseschwelle1(2) = **REF1(2)** – **HYSTERESIS 1(2)**

Falls der aktuelle Messwert **SIG** die Schaltschwelle1 bzw. 2 unterschreitet, wird der digitale Ausgang **OUT0** bzw. **OUT1** auf Fehler gesetzt.

Wenn der aktuelle Messwert wieder größer wird als die Hystereseschwelle1 bzw. 2, wird der Fehlerausgang wieder zurückgenommen.

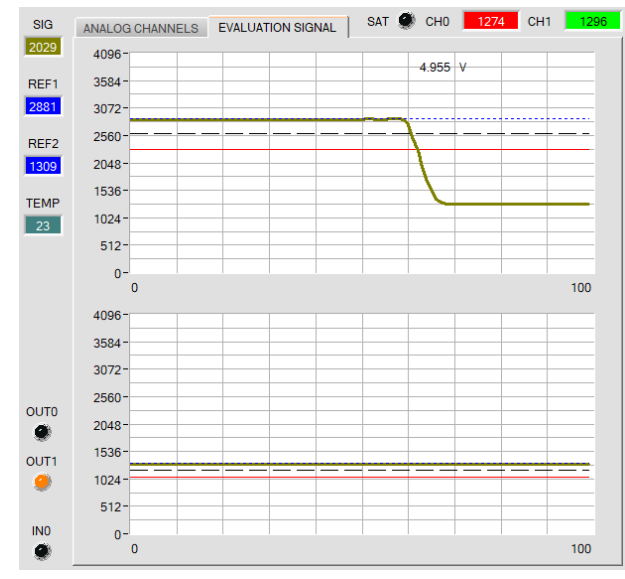

### **THRESHOLD MODE = 2 TRSH CH:**

In diesem Modus stehen ebenfalls 2 Schaltschwellen zur Verfügung.

Schaltschwelle1(2) = **REF1(2)** – **TOLERANCE 1(2)** Hystereseschwelle1(2) = **REF1(2)** – **HYSTERESIS 1(2)**

Im Gegensatz zu **2 TRSH SIG** wird aber hier nicht **SIG**  ausgewertet, sondern **CH0** und **CH1**.

Falls der aktuelle Messwert **CH0** bzw. **CH1** die Schaltschwelle1 bzw. 2 unterschreitet, wird der digitale Ausgang **OUT0** bzw. **OUT1** auf Fehler gesetzt.

Wenn der aktuelle Messwert wieder größer wird als die Hystereseschwelle1 bzw. 2, wird der Fehlerausgang wieder zurückgenommen.

### **ACHTUNG!**

**OPERATING MODE = DIFFERENTIATOR** und **DELTA CH SIG INTEGRATOR** stehen bei **THRESHOLD MODE = 2 TRSH CH** nicht zur Verfügung, da in beiden Fällen nur mit dem Messwert **SIG** gearbeitet wird.

Ebenso ist **EXTERN TEACH = MAX, MIN** und **(MAX+MIN)/2** bei **THRESHOLD MODE = 2 TRSH CH**  nicht möglich, da sich die Min/Max Suche nur auf **SIG** bezieht.

**SIG** wird nicht mehr zum Schalten der Digitalausgänge herangezogen, wird aber dennoch berechnet und angezeigt, da es analog ausgegeben werden kann.

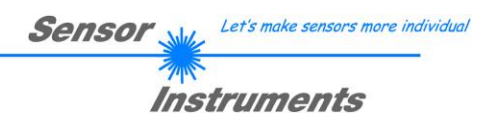

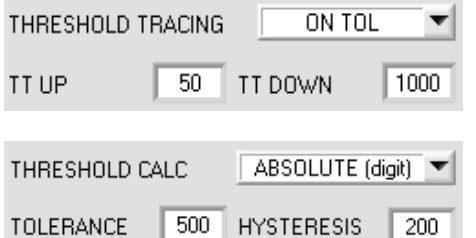

### **THRESHOLD TRACING:**

Mit Hilfe dieses Funktionsfeldes kann eine automatische Schwellennachführung aktiviert werden.

Eigentlich wird der Referenzwert **REF1** einem sich ändernden **SIG** Wert zyklisch nachgeführt.

Ausgehend von **REF1** werden dann die Schaltschwelle und die Hystereseschwelle gesetzt.

Dies wird im Allgemeinen als Schwellennachführung bezeichnet.

**OFF:** Die automatische Schwellennachführung ist inaktiv.

**ON TOL** und **ON CONT:** Die automatische Schwellennachführung ist aktiv. Der aktuelle Referenzwert **REF1** wird zyklisch nachgeführt falls sich der aktuelle **SIG** Wert z.B. aufgrund einer zunehmenden Verschmutzung verringert. Bei **ON TOL** erfolgt die Nachführung, wenn das aktuelle Signal innerhalb der Toleranz liegt. Bei **ON CONT** wird immer nachgeführt.

**TT UP und TT DOWN**: In diesem Funktionsfeld kann eine Zeitkonstante für die Geschwindigkeit der Schwellennachführung eingestellt werden.

**TT UP (THRESHOLD TRACING UP):** Falls der aktuelle **SIG** Wert zunimmt, wird **REF1** mit der eingestellten Verzögerung um ein Digit erhöht.

**TT DOWN (THRESHOLD TRACING DOWN):** Falls der aktuelle **SIG** Wert abnimmt, wird **REF1** mit der eingestellten Verzögerung um ein Digit erniedrigt.

Für **TT UP** und **TT DOWN** kann ein Wert zwischen 0 und 60000 gewählt werden.

Ein Schritt bedeutet 100 Mikrosekunden Verzögerung. Die Nachführung kann jedoch nicht schneller sein als die durch **AVERAGE** erreichbare Scanfrequenz.

Wert 0: minimale Zeitverzögerung, schnellste Nachführung.

Wert 60000: maximale Zeitverzögerung, langsamste Nachführung.

Die Berechnung der Schaltschwellen hängt von **THRESHOLD MODE** ab (siehe **THRESHOLD MODE**).

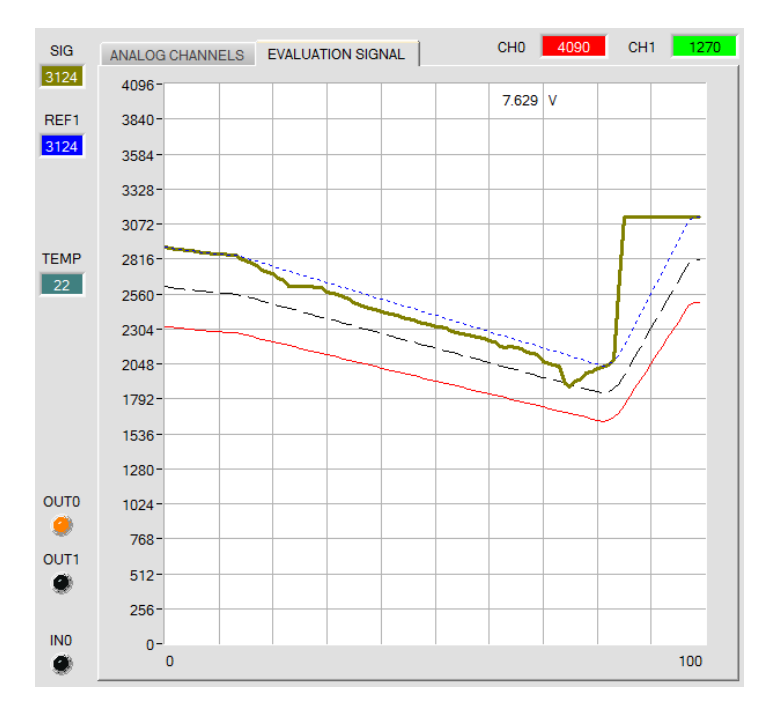

Im Beispiel wurde für **TT DOWN** ein Wert von 50 gewählt. Das bedeutet, dass die Schwellennachführung nach unten relativ langsam durchgeführt wird.

In der Graphik kann man das an der blauen Referenzlinie deutlich sehen.

Der Messwert **SIG** fällt relativ schnell ab, der Referenzwert **REF1** folgt im Vergleich dazu viel langsamer. Dies ist der typische Fall, wenn<br>eine zunehmende Verschmutzung des zunehmende Verschmutzung des Sensors kompensiert werden muss.

Die Schwellennachführung wird bei **ON TOL** gestoppt, wenn der aktuelle Messwert unter die Schaltschwelle fällt. Wenn **SIG** wieder größer wird als die Hystereseschwelle, dann wird die Schwellennachführung wieder aktiv. Im Beispiel wird die Schwelle nach oben schnell nachgeführt, da für **TT UP** ein kleiner Wert gewählt wurde.

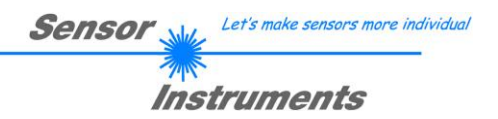

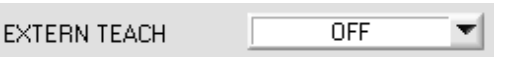

#### **EXTERN TEACH OFF**  $\overline{\phantom{a}}$ TEACH VALUE 3000 **TEACH**

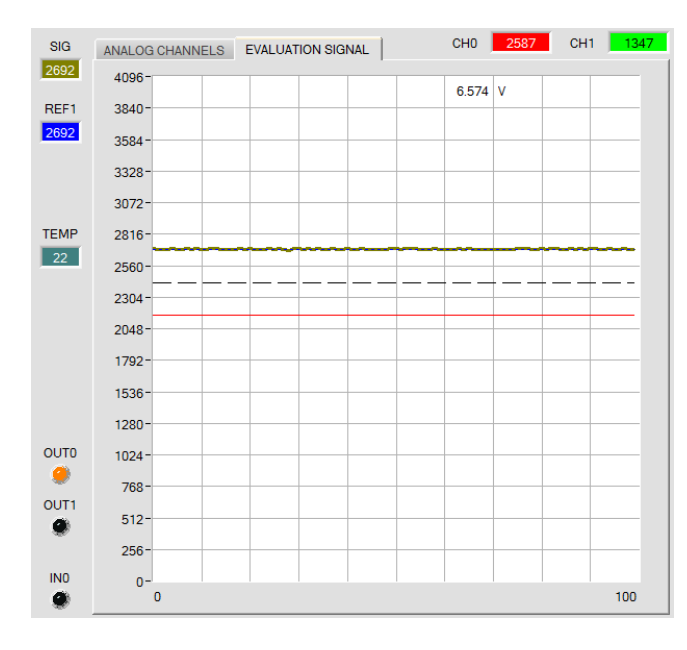

**EXTERN TEACH:**

**EXTERN TEACH = OFF:**

den Sensor "teachen" kann.

Die einfachste Methode ein Analogsignal zu "teachen" funktioniert über den **TEACH** Button.

Mit Hilfe dieses Funktionsfeldes wird ausgewählt, wie man

Nach Anklicken von **TEACH** wird der aktuelle **SIG** Wert als **TEACH VALUE** übernommen.

Drückt man jetzt **SEND**, dann wird der **TEACH VALUE** zur neuen Referenz **REF1**.

Ausgehend von **REF1** werden dann die Schaltschwelle und die Hystereseschwelle gesetzt.

Der **TEACH** Button ist nicht aktiv, wenn entweder **EXTERN TEACH** oder **THRESHOLD TRACING**  ungleich **OFF** sind.

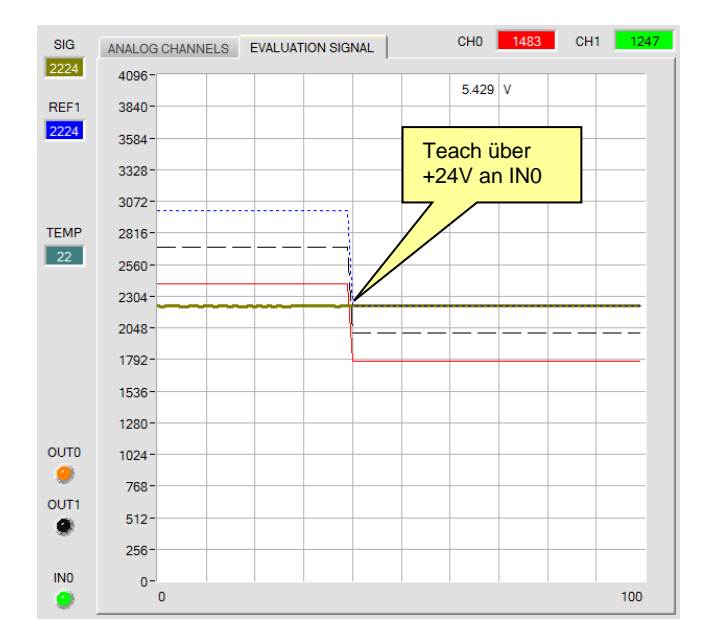

### **EXTERN TEACH = DIRECT:**

Durch eine positive Flanke am Eingang IN0 wird der aktuelle **SIG** Wert zur neuen Referenz **REF1**.

Ausgehend von **REF1** werden dann die Schaltschwelle und die Hystereseschwelle gesetzt.

Die neue Referenz **REF1** wird nur im **RAM** und nicht im **EEPROM** des Sensors hinterlegt.

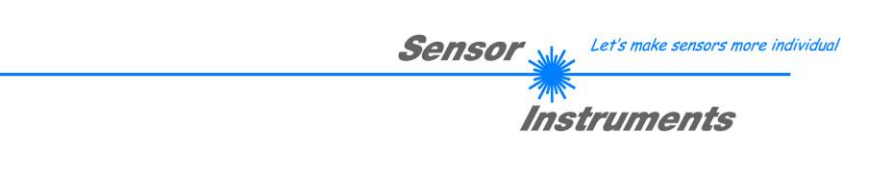

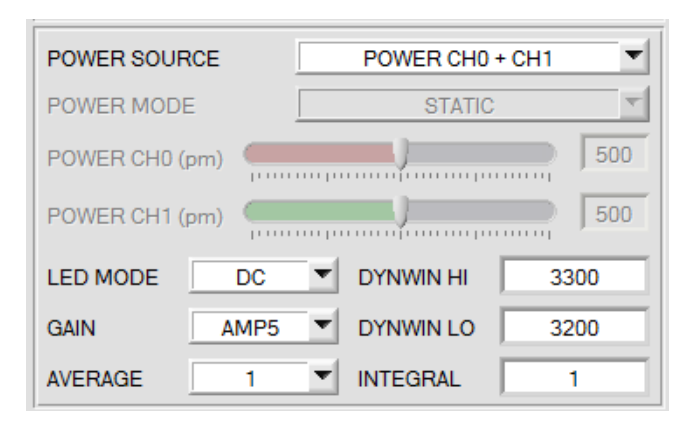

![](_page_19_Figure_2.jpeg)

**EXTERN TEACH = DYN:**

**POWER MODE** wird automatisch auf **STATIC** eingestellt und ist bei **EXTERN TEACH = DYN**  genauso wie **POWER** inaktiv.

**EXTERN TEACH = DYN: POWER MODE** wird automatisch auf **STATIC** eingestellt und ist bei **EXTERN TEACH = DYN**  genauso wie **POWER** inaktiv.

#### ANALOG CHANNELS EVALUATION SIGNAL CHO 1560 CH1 2922 4096  $3.8^\circ$  $3840 -$ IN0 wird LO  $3584 -$ **MAX**  $3328 3072$ k  $2816 2560 -$ **IN0=HI** $2304 2048 1792 1536 1280 1024 -$ 768 512  $256 -$

 $100$ 

### **EXTERN TEACH = MAX:**

Während der Eingang IN0=HI (+24V) ist, wird der maximale **SIG** Wert ermittelt, der nach Abfall von IN0 zur neuen Referenz **REF1** wird.

Ausgehend von **REF1** werden dann die Schaltschwelle und die Hystereseschwelle gesetzt.

Die neue Referenz **REF1** wird nur im **RAM** und nicht im **EEPROM** des Sensors hinterlegt.

SIG 1560

REF1

3237

**TEMP** 

 $\overline{20}$ 

MAX

 $-3237$ 

MIN

 $\boxed{1017}$ 

**OUTO** 

 $\bullet$ 

OUT1

 $\bullet$ 

 $IN<sub>0</sub>$ 

 $\bullet$ 

 $IN1$ 

 $0 \overline{0}$ 

![](_page_20_Picture_0.jpeg)

![](_page_20_Figure_1.jpeg)

### **EXTERN TEACH = MIN:**

Während der Eingang IN0=HI (+24V) ist, wird der minimale **SIG** Wert ermittelt, der nach Abfall von IN0 zur neuen Referenz **REF1** wird.

Ausgehend von **REF1** werden dann die Schaltschwelle und die Hystereseschwelle gesetzt.

Die neue Referenz **REF1** wird nur im **RAM** und nicht im **EEPROM** des Sensors hinterlegt.

![](_page_20_Figure_6.jpeg)

#### **EXTERN TEACH = (MAX+MIN)/2:**

Während der Eingang IN0=HI (+24V) ist, wird der maximale und minimale **SIG** Wert ermittelt. Nach Abfall von IN0 wird die neue Referenz **REF1** genau zwischen MAX und MIN gelegt.

Ausgehend von **REF1** werden dann die Schaltschwelle und die Hystereseschwelle gesetzt.

Die neue Referenz **REF1** wird nur im **RAM** und nicht im **EEPROM** des Sensors hinterlegt.

![](_page_21_Picture_0.jpeg)

# **2.4 Graphische Anzeigeelemente**

Zur Visualisierung aller zum Parametrisieren wichtigen Daten stehen verschiedene Displays sowie ein graphisches Fenster zur Verfügung. Die Bedeutung der einzelnen Displays und des Graphen wird nachfolgend erklärt.

![](_page_21_Figure_3.jpeg)

![](_page_21_Picture_4.jpeg)

### **REF1:**

Hier wird der aktuelle Referenzwert angezeigt. Dieser Wert ist Basis zur Berechnung der Schaltschwelle und Hystereseschwelle.

Ist **THRESHOLD TRACING** und **EXERN TEACH** gleich **OFF** eingestellt, dann ist der **TEACH VALUE** der Referenzwert.

Ist **THRESHOLD TRACING** gleich **ON** eingestellt, dann ist die automatische Schwellennachführung aktiv. Der aktuelle Referenzwert **REF1** wird zyklisch nachgeführt falls sich der aktuelle **SIG** Wert z.B. aufgrund einer zunehmenden Verschmutzung verringert.

Außerdem kann abhängig von **EXERN TEACH** die Referenz **REF1** über den Eingang IN0 auf verschiedene Methoden eingelernt werden.

Der Referenzwert **REF1** ist im Graphen als blaue Linie dargestellt.

![](_page_21_Picture_11.jpeg)

### **MAX und MIN:**

Ist bei **EXTERN TEACH** oder **ANALOG RANGE** die Suche eines minimalen und oder maximalen **SIG** Wertes erforderlich, dann wird dieser Wert bzw. diese Werte in diesen Displays angezeigt. Die beiden Displays werden nur angezeigt, wenn sie gebraucht werden.

![](_page_22_Picture_0.jpeg)

### **TEMP:**

In diesem Display wird die im Sensorgehäuse herrschende Temperatur angezeigt. Die Anzeige entspricht **NICHT** Grad Celsius oder Fahrenheit.

![](_page_22_Picture_3.jpeg)

**TEMP**  $44<sub>1</sub>$ 

# **OUT0 und OUT1:**

Die LEDs visualisieren den physikalischen Zustand der Ausgänge OUT0 und OUT1. Ist die LED schwarz, dann liegt der Ausgang auf 0V. Ist die LED orange, dann liegt der Ausgang auf +24V

### **IN0 und IN1:**

Die LEDs visualisieren den physikalischen Zustand der Eingänge IN0 und IN1. Ist die LED schwarz, dann liegt der Eingang auf 0V. Ist die LED grün, dann liegt der Eingang auf +24V

![](_page_22_Picture_8.jpeg)

### **GRAPH:**

Im graphischen Anzeigefenster werden die Schaltschwelle (rote Linie), die Hystereseschwelle (schwarz gestrichelte Linie), die Referenz **REF1** (blau gestrichelte Linie) sowie das aktuelle Analogsignal **SIG** abhängig von den eingestellten Parametern zur Anzeige gebracht.

Im nebenstehenden Graphen waren die Parametereinstellungen wie folgt:

**THRESHOLD MODE = LOW, THRESHOLD TRACING = OFF EXTERN TEACH = OFF TEACH VALUE = 3000 (**→ **REF1=3000) THRESHOLD CALC = RELATIVE (%) TOLERANCE = 20**

**HYSTERESIS = 10**

Daraus ergibt sich eine Schaltschwelle von **TEACH VALUE** minus **TOLERANCE** (rote Linie), sowie eine Hystereseschwelle von **TEACH VALUE** minus **HYSTERESIS** (schwarz gestrichelte Linie).

![](_page_23_Picture_0.jpeg)

# **2.5 Registerkarte CONVERSION**

In der Registerkarte **CONVERSION** kann man **SIG** einen bestimmten Konvertierungswert zuordnen. Ist **ANALOG RANGE = CONV TABLE** eingestellt, dann wird anstelle von **SIG** der dazugehörige Konvertierungswert ausgegeben.

![](_page_23_Figure_3.jpeg)

Durch Drücken von **GO** wird der aktuelle **SIG** Wert im Display **SIG** angezeigt.

Selektiert man nun mit der Maus eine Zelle in der Spalte **ACTUAL VALUE** und drückt **ASSIGN**, dann wird dieser Wert in die Tabelle übernommen. In der Spalte **SETVALUE** gibt man nun den Wert an, der analog ausgeben werden soll.

Insgesamt kann man 64 Konvertierungswerte eingeben.

Die erste und die letzte Zeile müssen ausgefüllt sein (siehe **CONVERSION TABLE** Zeile 1 und 64).

Nicht benutzte Zeilen müssen mit **-1** "disabled" werden (siehe **CONVERSION TABLE** Zeile 63).

In der Spalte **ACTUAL VALUE** können Werte zwischen 0 und 4095 eingegeben werden.

In der Spalte **SETVALUE** geht der Wertebereich von 0 bis 10000.

10000 wurde deshalb gewählt, weil der analoge Spannungsausgang von 0 bis 10 V (10000mV) geht.

Möchte man z.B. bei einem **SIG** Wert von 2500 eine analoge Ausgangsspannung von 5,5V, gibt man in der entsprechenden Zelle in der Spalte **SETVALUE** den Wert 5500 ein (siehe **CONVERSION TABLE** Zeile 5).

Durch Drücken von **CALCULATE CONVERSION DATA** kann man sich den Verlauf der Konvertierungstabelle ansehen. Die blaue Linie zeigt dabei den Istwert und die grüne den Sollwert.

Man kann in den Graphen hinein zoomen, indem man die Steuerungstaste gedrückt hält und mit der linken Maustaste ein Fenster aufzieht. Durch Drücken von **ZOOM 1:1** wird der Graph wieder wie gewohnt angezeigt.

Mit **SAVE CONVERSION DATA TO EE** sendet man die Konvertierungsdaten in EEPROM des Sensors.

Außerdem hat man die Möglichkeit mit **GET TABLE FROM FILE** und **SAVE TO FILE** die Konvertierungstabelle in ein File zu speichern bzw. von dort zu lesen.

Mit **GET TABLE FROM EE** und **SAVE TO EE** wird die Konvertierungstabelle im EEPROM des Sensors gespeichert bzw. von dort geladen.

In der Spalte **COMMENT** kann man einen individuellen Kommentar für jede Zeile eingeben.

Man kann also einem bestimmten Ausgabewert eine physikalische Größe oder einer Beschreibung zuordnen.

Der Kommentar wird ebenfalls mit **SAVE TO FILE** in einem File auf dem PC und mit **SAVE TO EE** im EEPROM des Sensors hinterlegt. Im EEPROM werden aber aus speicherplatzgründen nur die ersten 8 Zeichen aus der jeweiligen Kommentarzelle hinterlegt.

Nach Drücken auf das Symbol  $\Phi$  wird die Tabelle zurückgesetzt.

![](_page_24_Picture_0.jpeg)

# **2.6 Registerkarte RECORDER**

Die SPECTRO2-Scope Software beinhaltet einen Datenrekorder, welcher es erlaubt **CH0, CH1, SIG** und **TEMP** aufzuzeichnen. Das aufgezeichnete File wird auf der Festplatte des PC abgespeichert und kann anschließend mit einem Tabellenkalkulationsprogramm ausgewertet werden.

Das erzeugte File hat vier Spalten und so viele Zeilen, wie Datenframes aufgezeichnet worden sind. Eine Zeile ist wie folgt aufgebaut: **Datum, Uhrzeit, CH0, CH1, SIG, TEMP**.

Führen Sie folgende Schritte durch, um Datenframes mit dem Recorder aufzuzeichnen:

### **1. Schritt:**

Nach Drücken von **RECORDER** öffnet sich folgendes Fenster:

Nach Drücken von **SHOW GRAPH** erscheint ein Panel, welches dem Benutzer erlaubt die verschiedenen Signale zu monitoren.

Über das DROP DOWN Menü **SIGNAL** kann zwischen den einzelnen Signalen hin und her geschaltet werden.

![](_page_24_Picture_78.jpeg)

![](_page_25_Picture_287.jpeg)

**2. Schritt:** Zur automatischen Aufzeichnung von mehreren Datenframes wählen Sie **AUTO LIMITED** unter **RECORD MODE** aus.

**Sensor** 

Let's make sensors more individual

Instruments

Geben Sie unter **RECORD-TIME INTERVAL [sec]** ein Zeitintervall für die Aufzeichnung ein, im Beispiel wurde 1 gewählt, d.h. jede Sekunde wird ein neuer Frame vom Sensor angefordert.

Geben Sie nun bei **RECORD VALUES [MAX 32767]** ein, wie viele Werte Sie maximal aufzeichnen wollen. Anmerkung: Die Aufzeichnung kann auch vorher durch **STOP RECORD** gestoppt werden, ohne dass die bisher aufgezeichneten Daten verloren gehen.

Bei **TOTAL RECORD TIME** wird in Tagen, Stunden, Minuten und Sekunden angezeigt, wie lange die Aufzeichnung dauert, wenn alle Daten aufgezeichnet werden.

#### **3. Schritt:**

Selektieren Sie über **SELECT RECORD FILE** ein File, in welches der Datenframe abgespeichert werden soll. Sollten Sie einen bereits existierenden File-Namen auswählen, werden Sie gefragt, ob Sie das bestehende File überschreiben wollen oder nicht.

#### **4. Schritt:**

Durch Drücken von **START RECORD** starten Sie die automatische Aufzeichnung der Daten.

Der Recorder beginnt mit der Aufzeichnung. Dabei wird der Button **START RECORD** rot eingefärbt als Zeichen für eine aktive Aufzeichnung.

Die jeweiligen Datenframes werden in den Anzeigefenstern zur Ansicht gebracht. Zusätzlich können Sie in den beiden Anzeigefenstern **RECORDED** und **REMAINING** kontrollieren, wie viele Datenframes schon aufgezeichnet wurden und wie viele noch aufzuzeichnen sind.

#### **Beachte:**

**Während der Aufzeichnung sind die beiden Eingabefelder RECORD-TIME INTERVAL und VALUES TO BE RECORDED inaktiv.**

#### **5. Schritt:**

Nachdem so viele Datenframes wie unter **RECORD VALUES [MAX 32767]** eingestellt aufgezeichnet worden sind bzw. durch Drücken von **STOP AUTO RECORD** erscheint ein Pop-up-Fenster, welches das Speichern des Files bestätigt.

Wenn Sie eine unbegrenzte Anzahl von Daten aufzeichnen wollen, wählen Sie unter **RECORD MODE** die Funktion **AUTO UNLIMITED**. Selektieren Sie ein gewünschtes Aufzeichnungsintervall und drücken Sie **START RECORD**.

Wenn Sie Daten "von Hand" aufzeichnen wollen, wählen Sie unter **RECORD MODE** die Funktion **MANUAL RECORDING** aus.

Über **GO** beginnen Sie Daten vom Sensor einzulesen. Diese Daten werden in dem Anzeigefenster visualisiert. Durch Drücken von **CAPTURE DATA FRAME** wird ein Datenframe in das unter **SELECT RECORD FILE** ausgewählte File abgespeichert. In **RECORDED** wird die Summe der bereits aufgezeichneten Frames angezeigt.

Ist unter **RECORD MODE** = **AUTO TRIGGERED** ausgewählt und unter **ANALOG OUT = RISING oder FALLING EDGE of IN1** oder unter **DIGITAL OUTMODE** eine Funktion bei der **IN1** gebraucht wird, dann wird nach Drücken von **START RECORD** der Sensor dazu veranlasst, nach jedem Abfall des Eingangs **IN1** selbstständig einen Datenframe zu senden. Dieser Datenframe wird vom Rekorder erfasst und aufgezeichnet. Mit **STOP RECORD** wird das automatische Senden des Sensors wieder beendet.

#### **Hinweis:**

**Sobald man mit SELECT RECORD FILE ein File ausgewählt hat, wird dieses File neu erzeugt. Anschließend wir ein File Header über die Bedeutung der einzelnen Spalten im File hinterlegt.**

**Werden jetzt Daten aufgezeichnet, dann werden diese an das ausgewählte File angehängt, auch wenn die Datenaufzeichnung gestoppt wird und anschließend wieder aufgenommen wird.**

![](_page_26_Picture_0.jpeg)

# **2.7 Registerkarte SCOPE**

In der Registerkarte SCOPE wurde ein Oszilloskop nachgebildet.

Durch Drücken von **GET CYCLE TIME** erhält man die aktuelle Sensor Scanfrequenz in **[Hz]** und **[ms]**. Die aktuelle Scanfrequenz muss ermittelt werden, damit **deltaX[ms]** richtig ermittelt werden kann. Man muss dem Sensor zur Ermittlung der richten Scanfrequenz 8 Sekunden Zeit geben, bevor man **GET CYCLE TIME** betätigt.

Im **TRIGGER MODE = SINGLE SHOT** wird nach Drücken von **SCAN** ein Datenframe aufgezeichnet und im Graphen zur Anzeige gebracht.

Im **TRIGGER MODE = FALLING EDGE** und **RISING EDGE** kann man eine getriggerte Aufzeichnung mit Drücken von **SCAN** starten. Dabei hat man die Möglichkeit über **TRIGGER LEVEL** einen Trigger-Start festzulegen.

Im **TRIGGER MODE = INTERN OUT0** startet die Aufzeichnung selbständig, sobald OUT0 HI wird.

Über **TRIGGER MODE = EXTERN IN0** startet man die Aufzeichnung von extern über den Eingang IN0.

Über **SCAN-RATE** kann man die Aufzeichnung verzögern oder beschleunigen. Dies entspricht dem bei einem Oszilloskop bekannten TIMEBASE. Über **PRE TRIGGER VALUES** legt man fest, wie viele Werte vorm eigentlichen Trigger-Start noch angezeigt werden sollen.

![](_page_26_Figure_9.jpeg)

Durch Halten Steuerungstaste Strg (CTRL) und Aufziehen eines Fensters mit der Maus im Graphen kann in den Graphen gezoomt werden.

Mit **ZOOM 1:1** wird die Zoomfunktion wieder aufgehoben.

Die beiden orangen Cursor können mit der Maus verschoben werden. Dabei werden die Displays **deltaX[ms]** und **deltaY[digit]** aktualisiert.

**deltaX[ms]** zeigt die Zeit zwischen den Cursor in X-Richtung.

**deltaY[digit]** zeigt die Differenz der beiden Cursor in Y-Richtung in Digit bzw. in Volt.

Mit **PRINT SCOPE GRAPH** wird der aktuelle Bildschirm, zusammen mit dem Text der im Textfeld **COMMENT** steht, ausgedruckt.

Im unteren Graphen werden die Zustände der beiden Ausgänge **OUT0** und **OUT1** sowie der Eingänge **IN0** und **IN1**  dargestellt.

# **2.8 Registerkarte CHA BAL**

# **2.8.1 Kanalabgleich**

Mit den Sensoren der SPECTRO-2 Serie kann ein Kanalabgleich durchgeführt werden. Der Abgleich kann dabei auf eine beliebige Oberfläche erfolgen.

Der Kanalabgleich macht dann Sinn, wenn man mehrere Sensoren hat und diese gleich Teachen möchte. Man kann dann eine gleiche Schaltschwelle, Toleranz und Hysterese für alle Sensoren setzen. Somit schafft man eine gleiche Ausgangsbasis für mehrere Sensoren und verschiedene Anwendungszwecke.

Nach Drücken von **CHA BAL** öffnet sich folgendes Fenster:

![](_page_27_Picture_58.jpeg)

![](_page_28_Picture_0.jpeg)

### Rechenbeispiel zur Bestimmung der Kalibrierungsfaktoren:

Wie Sie am Beispiel der unteren Graphik sehen, wurden die POWER-Werte so eingestellt, das sich die zwei Balken der Rohsignale **RAW DATA** im Dynamikbereich befinden. Jeder der zwei Balken liegt bei ca. 2300 Digits. Bestimmen Sie nun einen Sollwert von 2300 (siehe **SETVALUE FOR CH0, CH1**). Nachdem durch Drücken von **CALC CALIB FACTORS** die Kalibrierung gestartet wurde, berechnet die Software automatisch die Kalibrierungsfaktoren für Kanal **CH0** und Kanal **CH1**. Die Kalibrierungsfaktoren werden als Ganzzahl auf den Wert 1024 normiert.

Formel:

$$
CF_CHO = (SETVALUE / RAW DATA CH0) * 1024 = (3300 / 3150) * 1024 = 1073
$$
  
CF\_CH1 = (SETVALUE / RAW DATA CH1) \* 1024 = (3300 / 3490) \* 1024 = 968

![](_page_28_Figure_5.jpeg)

Nachdem die Kalibrierungsfaktoren von der Software auf der Benutzeroberfläche berechnet worden sind, werden sie automatisch in dem nichtflüchtigen Speicher **EEPROM** des Sensors abgelegt. Die Kalibrierung ist somit beendet und es kann im Hauptpanel weitergearbeitet werden.

Detektiert der Sensor ein Rohsignal, so beaufschlagt er dieses Rohsignal mit dem im **EEPROM** abgespeicherten Kalibrierungsfaktor. D.h., im Hauptpanel kommen nur die kalibrierten Daten für die Kanäle **CH0** und **CH1** zur Anzeige. Die Auswertung von Seiten des Mikrokontrollers erfolgt auch ausschließlich mit den kalibrierten Daten.

![](_page_29_Picture_0.jpeg)

# **Im Folgenden werden die einzelnen Schritte zur Kalibrierung der Sensoren beschrieben.**

**INFO: Die einzelnen Pop-up-Fenster sind als Hilfe gedacht, um Sie durch die Kalibrierung zu führen. ACHTUNG: Grundvoraussetzung für eine erfolgreiche Kalibrierung ist, dass das Sensorfrontend auf eine weiße Oberfläche kalibriert wird.**

![](_page_29_Picture_272.jpeg)

### **1. Schritt:**

Zuerst muss ein geeigneter **POWER** Wert gefunden werden, so dass sich die Rohdaten **RAW DATA** für **CH0** und **CH1** im Dynamikbereich befinden (oberes Drittel der Balkenanzeige).

### **2. Schritt:**

Nachdem Sie einen passenden POWER-Wert eingestellt haben, bestimmen Sie einen **SETVALUE FOR CH0, CH1**. Die Software berechnet nun die Kalibrierungsfaktoren so, dass über die Rohdaten dieser SETVALUE erreicht wird (siehe Rechenbeispiel oben).

### **3. Schritt:**

Bestimmen Sie ein **MAX DELTA OF RAW DATA** (Software schlägt 500 vor).

Die Kalibrierung wird nur zugelassen, wenn das aktuelle **DELTA** der **RAW DATA** kleiner ist als **MAX DELTA OF RAW DATA**. **DELTA** ist das Maximum von **CH0** und **CH1** minus dem Minimum von **CH0** und **CH1.** Dies ist erforderlich, um sicher zu gehen, dass die Funktionalität des Sensors gegeben ist und die

### **4. Schritt:**

Starten Sie die Kalibrierung durch Drücken von **CALC CALIB FACTORS**. Der Button beginnt Rot zu blinken, gleichzeitig

Kalibrierung auf eine passende Oberfläche erfolgt.

werden über die Schnittstelle 100 Rohdaten aufgezeichnet, von denen der jeweilige Mittelwert von **CH0** und **CH1**  gebildet wird. Anhand dieser Mittelwerte und des **SETVALUES FOR CH0**, **CH1**werden die einzelnen Kalibrierungsfaktoren gebildet und in die entsprechenden Edit-Boxen eingetragen. Die Kalibrierungssoftware speichert die berechneten Kalibrierungsfaktoren automatisch in das EEPROM des Sensors. Anschließend wechselt die Software in den GO-Modus und bringt die **RAW DATA** sowie im Hauptpanel die kalibrierten Daten zur Anzeige. Beachten Sie, dass die Werte für **CH0** und **CH1** im Hauptpanel ungefähr dem Wert vom SETVALUE entsprechen.

Sie können die Kalibrierungsfaktoren **CF\_CH0** und **CF\_CH1** auch von Hand über die entsprechenden Eingabefelder ändern. Beachten Sie, dass Sie mit **SEND CF** diese Faktoren im EEPROM ablegen. Über **GET CF** werden die aktuell im EEPROM abgespeicherten Kalibrierungsfaktoren abgelesen.

Führt das Drücken von **CALC CALIB FACTORS** nicht zum Erfolg, dann folgen Sie den Hinweisen in den Pop-up-Fenstern.

Eine Kalibrierung war erst dann erfolgreich, wenn folgendes Pop-up-Fenster erscheint:

![](_page_29_Picture_273.jpeg)

Durch Drücken von **START SELF CALIBRATION** kann man den Sensor die Kalibrierungsfaktoren selbst berechnen lassen. Man kann hier keinen **SETVALUE FOR CH0, CH1** und kein **MAX DELTA OF RAW DATA**  vorgeben.

Nachdem der Sensor die Kalibrierfaktoren berechnet hat, zeigt er diese auf der Oberfläche an. Außerdem zeigt er den **SETVALUE FOR CH0, CH1**, den er zur Berechnung herangezogen hat, sowie **MAX DELTA OF RAW DATA**, das sich bei der Berechnung ergeben hat, in den entsprechenden Eingabefeldern an.

Mit **SET TO DEFAULT AND SEND CF** werden **CF\_CH0** und **CF\_CH1** zurückgesetzt und ins EEPROM geschrieben. **MAX DELTA OF RAW DATA** und **SETVALUE FOR CH0, CH1** werden auf der Benutzeroberfläche ebenfalls auf ihre Standardwerte zurückgesetzt.

![](_page_30_Picture_0.jpeg)

# **2.8.2 Offsetkalibrierung**

Damit beim Verwenden der Integralfunktion (Parameter **INTEGRAL**) nicht der elektronische Offset verstärkt wird, kann dieser durch eine Offsetkalibrierung bzw. Nullpunktkalibrierung eliminiert werden. Die dazu notwendige Registerkarte ist durch ein Passwort geschützt, damit nicht versehentlich etwas verstellt werden kann.

![](_page_30_Picture_3.jpeg)

Um zur Offsetkalibrierung zu gelangen, muss in der Registerkarte PARA ein Doppelklick mit der rechten Maustaste exakt auf den Rahmen unterhalb INTEGRAL durchgeführt werden.

Anschließend wird nach dem Passwort verlangt. Das Passwort lautet: mellon

![](_page_30_Picture_6.jpeg)

Jetzt muss den Anweisungen in der Registerkarte gefolgt werden.

### **ACHTUNG!**

Bei der Offsetkalibrierung ist es sehr wichtig, dass der Empfänger absolut kein Fremdlicht sieht.

Bedecken Sie dazu den Empfänger des Sensors z.B. mit einem schwarzen, Licht undurchlässigen Tuch.

### **Dies ist absolut notwendig für einen einwandfreien Offsetabgleich.**

Drücken Sie jetzt **CALCULATE OFFSET**. Der Offsetwert sollte auf alle Fälle deutlich unter 100 liegen. Er wird mit **SEND OFFSET** im EEPROM des Sensors hinterlegt.

Über **GET OFFSET AND SETTING TIME FACTOR** kann man kontrollieren, welcher Wert als Offsetwert abgespeichert ist. Über **SEND OFFSET** kann man gegebenenfalls selbst einen Offsetwert abspeichern. (! nicht empfohlen !)

**SETTING TIME FACTOR** ist ein Wert, der bei der Fertigung des Sensors fest vergeben wird.

Er beträgt bei Sensoren mit einer Infrarot Lichtquelle 2,5. Bei allen anderen sollte dieser Wert 1,0 sein.

Eine Änderung dieses Wertes ist zwar möglich, wird aber in diesem Manual aus Sicherheitsgründen nicht beschrieben. Sollte eine Änderung dennoch erforderlich sein, muss man sich mit seinem Lieferanten in Verbindung setzen.

![](_page_31_Picture_0.jpeg)

# **3 Bedienung der TEMPCOMP-Scope Software**

Sollte bei einem Firmware-Update etwas schief gehen, so dass die im EEPROM gespeicherten Temperaturkennlinien verloren gegangen sind, dann ist es notwendig, diese Kennlinien wieder zu erstellen. Dazu benötigen Sie ein File mit den entsprechenden Daten. Dieses File erhalten Sie von Ihrem Lieferanten.

Zur Temperaturkompensation starten Sie bitte die entsprechende, auf der CD mitgelieferte Software **TEMPCOMP-SCOPE.**

Bitte stellen Sie sicher, dass Sie mit dem Sensor verbunden sind. Eventuell müssen Sie die Verbindung über CONNECT auswählen. Stellen Sie unter **SELECT SENSOR** den richtigen Sensor ein, sofern dies nicht automatisch erfolgt.

![](_page_31_Figure_5.jpeg)

- 1. Schritt: Laden Sie jetzt über **GET EQUATION** oder **LOAD DATA FILE** das Temperaturkompensations-File, welches Sie von Ihrem Lieferanten erhalten haben.
- 2. Schritt: Drücken Sie **CALCULATE CURVES**, um die Daten im Graphen anzuzeigen.
- 3. Schritt: Wählen Sie die sensorinterne Betriebstemperatur (nicht in °C), welche der Sensor bei einer Umgebungstemperatur von 20° hat, falls dies nicht schon automatisch geschehen ist. Der Wert müsste in der File-Bezeichnung enthalten sein.
- 4. Schritt: Drücken Sie **CALCULATE CALIBRATION CURVES**, um die Ausgleichsgeraden zu berechnen.
- 5. Schritt: Mit Drücken von **SEND CF** werden die Ausgleichsgeraden im **EEPROM** des Sensors abgelegt.
- 6. Schritt: Eine erfolgreiche Temperaturkompensation sehen Sie, wenn der Status **SUCCESS** angezeigt wird.

Anmerkung! Wenn Sie das Temperaturkompensations-File nicht gleich zur Hand haben, dann starten Sie einfach die TEMPCOMP-Scope Software. Bauen Sie eine Verbindung auf, soweit noch nicht vorhanden, und drücken Sie einfach **SEND-CF**. Der Sensor funktioniert jetzt wie gehabt, ist jedoch nicht temperaturkompensiert.

![](_page_32_Picture_0.jpeg)

# **4 Anschlussbelegung von SPECTRO-2 Sensoren**

**Anschluss SPECTRO-2 an PC:**

![](_page_32_Picture_179.jpeg)

**Anschlusskabel zur Wahl:**

cab-las4/PC-… cab-4/USB-… cab-4/ETH-…

### **Anschluss SPECTRO-2 an SPS:**

![](_page_32_Picture_180.jpeg)

**Anschlusskabel:**

cab-las8/SPS-…

![](_page_33_Picture_0.jpeg)

# **5 RS232 Schnittstellenprotokoll**

Sensoren der SPECTRO-2 Serie arbeiten mit folgenden **Parametern**, die in der angegebenen Reihenfolge zum Sensor übertragen werden bzw. davon ausgelesen werden. Info! 2 Bytes (8bit) sind ein Word (16bit).

![](_page_33_Picture_448.jpeg)

![](_page_34_Picture_0.jpeg)

Die vom Sensor erfassten und aufbereiteten Daten werden auf Anfrage in folgender Reihenfolge vom Sensor gesendet.

![](_page_34_Picture_202.jpeg)

![](_page_35_Picture_0.jpeg)

Der Datenaustausch zwischen der Software, die auf dem PC läuft und dem Sensor erfolgt digital seriell. Dazu besitzt die Kontrolleinheit eine EIA-232 kompatible Schnittstelle, die mit den (festen) Parametern **"8 Daten bit, 1 Stopp bit, kein Paritätsbit, kein Handshake"** betrieben wird.

Die Baudrate kann aus fünf Optionen gewählt werden: 9600baud, 19200baud, 38400baud, 57600baud und 115200baud. Wahlweise kann die PC Software auch über TCP/IP bzw. USB kommunizieren. In diesen Fällen sind transparente Schnittstellenwandler zu benutzen, die die Anbindung an die RS232 Schnittstelle ermöglichen.

![](_page_35_Figure_3.jpeg)

![](_page_36_Picture_0.jpeg)

Für alle physikalischen Varianten der Verbindung zwischen PC Software und Kontrollelektronik gleichermaßen wird ein proprietäres Protokollformat verwendet, das die gewünschten Daten organisiert und bündelt. Die Nutzdaten sind abhängig von ihrer Art und Funktion 16- oder 32bit Variablen und repräsentieren Ganzzahl oder Gleitkommawerte. Die Bestandteile des Protokollformats sind 8bit weite vorzeichenlose Worte ("bytes"). Dadurch müssen Nutzdaten zum Teil auf mehrere Bytes verteilt werden.

Die Kontrolleinheit verhält sich immer passiv (es sei denn ein anderes Verhalten wurde gezielt aktiviert). Ein Datenaustausch wird daher immer von der PC Software initiiert. Der PC sendet einen dem Protokollformat entsprechendes Datenpaket ("Frame") wahlweise mit oder ohne angehängte Daten, worauf die Kontrolleinheit mit einem der Anforderung entsprechenden Frame antwortet.

Das Protokollformat besteht aus zwei Komponenten:

Einem Kopfteil ("Header") und einem optionalen Anhang ("Data").

Die Struktur des Headers ist stets gleich.

Das erste Byte ist ein Synchronisationsbyte und ist immer 85<sub>dez</sub> (55<sub>hex</sub>).

Das zweite Byte ist das sog. Befehlsbyte (order), das bestimmt welche Aktion durchgeführt werden soll (Daten senden, Daten speichern, usw.).

Als drittes und viertes Byte folgt ein 16bit Wert (Argument). Das Argument wird abhängig vom Befehl mit einem entsprechenden Wert belegt.

Das fünfte und sechste Byte bilden wieder einen 16bit Wert. Er gibt die Anzahl der angehängten Datenbytes an. Ohne angehängte Daten sind beide 0dez bzw. 00hex, die maximale Anzahl an Bytes sind 512.

Das siebte Bytes wird mit der CRC8 Checksumme über alle Datenbytes (Datenbyte 1 bis incl. Datenbyte n) belegt. Das achte Byte ist die CRC8 Checksumme über den Header und wird über die Bytes 1 bis incl. 7 gebildet.

Die Gesamtlänge des Headers ist immer 8 Bytes. Der gesamte Frame kann zwischen 8 und 520 Bytes umfassen.

![](_page_36_Picture_349.jpeg)

Folgende **Befehle** können zum Sensor abgesetzt werden.

![](_page_36_Picture_350.jpeg)

![](_page_37_Picture_0.jpeg)

### **CRC8 Checksumme**

Zur Verifizierung der Datenintegrität wird der sog. "Cyclic Redundancy Check" oder CRC verwendet. Mit Hilfe dieses Algorithmus können einzelne Bitfehler, fehlende Bytes und fehlerhafte Frames erkannt werden. Dazu wird über die zu testenden Daten ( bytes) ein Wert – die sog. Checksumme – berechnet und mit dem Datenpaket übertragen. Die Berechnung folgt dabei einer genau vorgegebenen Methode basierend auf einem Generatorpolynom. Die Länge der Checksumme ist 8bit ( = 1 byte). Das Generatorpolynom entspricht:

# *X <sup>8</sup>+X<sup>5</sup>+X<sup>4</sup>+X<sup>0</sup>*

Um die Daten nach dem Empfang zu verifizieren wird die CRC Berechnung erneut durchgeführt. Stimmen übertragener und neu errechneter CRC Wert überein, sind die Daten fehlerfrei.

Um die Checksumme zu berechnen kann folgender Pseudocode verwendet werden:

```
calcCRC8 (data[ ], table[ ])
Input: data[ ], n data of unsigned 8bit
         table[ ], 256 table entries of unsigned 8bit
Output: crc8, unsigned 8bit
\text{crc8} := \text{AA}_{\text{hex}}for I := 1 to n do
         idx := crc8 EXOR data[ i ]
         crc8 := table[ idx ]
endfor
return crc8
```
### **table[ ]**

![](_page_37_Picture_638.jpeg)

![](_page_38_Picture_0.jpeg)

### **Example order=1:** Write parameter to the RAM of the sensor.

Example is with 5 parameter (Para1=500, Para2=0; Para3=3200, Para4=3300, Para5=1) Have a look at the TABLE PARAMETER to check out how much parameter you have to send.

### DATA FRAME PC → Sensor

![](_page_38_Picture_421.jpeg)

![](_page_38_Picture_422.jpeg)

### DATA FRAME Sensor → PC

![](_page_38_Picture_423.jpeg)

If you receive an argument greater 0, ARG parameter where out of range and have been set to a default value.

![](_page_39_Picture_0.jpeg)

# **Example order=2:** Read parameter from the RAM of the sensor.

Example is with 5 parameter (Para1=500, Para2=0; Para3=3200, Para4=3300, Para5=1) Have a look at the **TABLE PARAMETER** to check out how much parameter you will receive.

## DATA FRAME PC → Sensor

![](_page_39_Picture_418.jpeg)

# DATA FRAME Sensor → PC

![](_page_39_Picture_419.jpeg)

![](_page_39_Picture_420.jpeg)

![](_page_40_Picture_0.jpeg)

**Example order=3:** Load parameter and actual Baudrate from RAM to EEPROM of the sensor.

DATA FRAME PC → Sensor

![](_page_40_Picture_785.jpeg)

### DATA FRAME Sensor  $\rightarrow$  PC

![](_page_40_Picture_786.jpeg)

**Example order=4:** Load parameter from EEPROM to RAM of the sensor.

# DATA FRAME PC → Sensor

![](_page_40_Picture_787.jpeg)

# DATA FRAME Sensor → PC

![](_page_40_Picture_788.jpeg)

### **Example order=5:** Read CONNECTION OK from sensor.

### DATA FRAME PC → Sensor

![](_page_40_Picture_789.jpeg)

DATA FRAME Sensor → PC ARG determines the serial number of the sensor

![](_page_40_Picture_790.jpeg)

# **Example order=7:** Read Firmware String from sensor

![](_page_41_Picture_923.jpeg)

![](_page_41_Picture_924.jpeg)

DATA FRAME Sensor → PC ARG determines the serial number of the sensor

![](_page_41_Picture_925.jpeg)

![](_page_41_Picture_926.jpeg)

![](_page_42_Picture_0.jpeg)

### **Example order=8:** Read data values from sensor.

Example is with 5 data values (DataVal1=2000, DataVal2=4; DataVal3=3000, DataVal4=3500, DataVal5=18) Have a look at the **TABLE DATA VALUE** to check out how much data values you will receive.

# DATA FRAME PC → Sensor

![](_page_42_Picture_929.jpeg)

### DATA FRAME Sensor → PC

![](_page_42_Picture_930.jpeg)

![](_page_42_Picture_931.jpeg)

### **Example order=30:** Start and Stop triggered sending of data frames

**Start** triggered sending of data frames DATA FRAME PC  $\rightarrow$  Sensor ARG = 1 --> starts triggered sending

![](_page_42_Picture_932.jpeg)

### DATA FRAME Sensor → PC

![](_page_42_Picture_933.jpeg)

**Stop** triggered sending of data frames DATA FRAME PC → Sensor  $ARG = 0 \rightarrow stops$  triggered sending.

![](_page_42_Picture_934.jpeg)

### DATA FRAME Sensor → PC

![](_page_42_Picture_935.jpeg)

![](_page_43_Picture_0.jpeg)

# **Example order=105:** Get cycle time from sensor

DATA FRAME PC → Sensor

![](_page_43_Picture_673.jpeg)

# DATA FRAME Sensor → PC

![](_page_43_Picture_674.jpeg)

![](_page_43_Picture_675.jpeg)

**Cycle Time [Hz]** = CYCLE COUNT / (COUNTER TIME \* 0,0001)

**Cycle Time [ms]** = (COUNTER TIME \* 0,01) / CYCLE COUNT

**Example order=190:** Write new baud rate to the sensor.

DATA FRAME PC → Sensor

![](_page_43_Picture_676.jpeg)

New baud rate is determined by argument.  $ARG=0$ : baud rate =  $ARG=1$ : baud rate = 19200 ARG=2: baud rate = ARG=3: baud rate = ARG=4: baud rate =

DATA FRAME Sensor → PC

![](_page_43_Picture_677.jpeg)

![](_page_44_Picture_0.jpeg)

# **A. Firmwareupdate über Software Firmware Loader**

# **A.1 Bedienungsanleitung Software Firmware Loader V1.1**

Die vorliegende Bedienungsanleitung dient zur Installation der PC-Software für den Firmware Loader. Zur Unterstützung der Inbetriebnahme des Firmware Loader werden in dieser Bedienungsanleitung die einzelnen Funktionselemente der graphischen Windows®-Benutzeroberfläche erklärt.

Die Software ermöglicht es dem Anwender, ein automatisches Firmwareupdate durchzuführen. Das Update wird dabei über die RS232 Schnittstelle durchgeführt.

Zum Firmwareupdate werden ein Initialisierungsfile (xxx.ini) sowie ein Firmwarefile (xxx.elf.S) benötigt. Diese Files sind vom Lieferanten erhältlich. In manchen Fällen wird ein zusätzliches Firmwarefile für den Programmspeicher (xxx.elf.p.S) benötigt, dieses File wird dann automatisch mit den beiden anderen Dateien zur Verfügung gestellt.

**Wichtig!** Für das Firmwareupdate ist es unbedingt erforderlich, dass alle zwei oder drei Files in dem gleichen Ordner hinterlegt sind.

Nachdem das Initialisierungsfile über den Firmware Loader geladen wurde, erfolgt ein Plausibilitätstest. Wenn das Initialisierungsfile verändert worden ist oder beschädigt wurde, ist ein Firmwareupdate nicht möglich.

Nach erfolgreichem Plausibilitätstest werden die Anweisungen, die im Initialisierungsfile hinterlegt worden sind, schrittweise durchgeführt.

Bei einem Firmwareupdate wird der komplette Mikrokontroller im Sensor gelöscht. D.h. dass sowohl das Programm im Programmspeicher als auch die Daten im Datenspeicher verloren gehen.

Der Programmspeicher wird durch die neue Firmware automatisch wieder richtig beschrieben.

Die im Datenspeicher (EEPROM) abgespeicherten Parametereinstellungen, Temperaturkurven, Linearisierungskurven etc. werden jedoch gelöscht.

**Mit dem Firmware Loader V1.1 werden die Daten im EEPROM gesichert, um sie nach einem erfolgreichen Firmware Update wieder aufzuspielen.**

**Dazu wird ein EEPROM Backup File erzeugt.**

![](_page_45_Picture_0.jpeg)

# **A.2 Installation der Software Firmware Loader V1.1**

Für eine erfolgreiche Installation der Firmware Loader Software müssen folgende Hardware-Voraussetzungen erfüllt sein:

- Microsoft® Windows® 7, 8, 10
- IBM PC AT oder kompatibler
- VGA-Grafik
- Microsoft®-kompatible Maus
- Serielle RS232-Schnittstelle am PC oder USB Slot oder RJ45 Buchse
- Kabel *cab-las4/PC* (*cab-las5/PC)* für die RS232-Schnittstelle oder *cab-4/USB* (*cab-5/USB)* für den USB Slot oder *cab-4/ETH (cab-5/ETH)* für die RJ45 Buchse

Die Software kann nur unter Windows installiert werden. Deshalb müssen Sie zunächst Windows starten, falls es noch nicht aktiv ist.

Installieren Sie nun die Software wie im Folgenden beschrieben:

1. Sie können die Software direkt von der Installations-DVD installieren. Auf der DVD befindet sich der Ordner SOFTWARE. Im Ordner SOFTWARE ist eine SETUP Anwendung. Zum Installieren der Software müssen Sie diese SETUP-Anwendung starten. 2. Das Installationsprogramm meldet sich mit einem Dialogfeld und schlägt vor, die Software im Verzeichnis C:\"DATEINAME" auf der Festplatte einzurichten. Akzeptieren Sie den Vorschlag mit **OK** oder [**ENTER**] oder ändern Sie die Pfad-Vorgaben nach Ihren Wünschen. 3. Während der Installation wird eine neue Programm-Gruppe für die Software im Windows Programm-Manager erzeugt. Außerdem wird in der erzeugten Programmgruppe ein Icon für den Start der Software automatisch generiert. Falls die Installation erfolgreich durchgeführt werden konnte, meldet sich das Installationsprogramm mit einer Dialogbox ''Setup OK''. 4. Nach erfolgreicher Installation kann die Software durch Doppelklick auf das Icon mit der linken Maustaste gestartet werden.

Windows® ist ein eingetragenes Warenzeichen der Microsoft Corp.

VGATM ist ein Warenzeichen der International Business Machines Corp.

![](_page_46_Picture_0.jpeg)

**Bitte lesen Sie diesen Abschnitt unbedingt zuerst durch, bevor Sie beginnen.**

**Im Beispiel wird ein Softwareupdate von SPECTRO3 V4.0 auf SPECTRO3 V4.1 durchgeführt.**

### **Schritt 1:**

Nach dem Aufruf der Firmware Loader Software erscheint nebenstehendes Fenster auf der Windows® Oberfläche.

Die Software versucht sofort nach dem Start eine Verbindung zum angeschlossenen Sensor herzustellen. Sollte der Sensor nicht an **COM PORT 1** angeschlossen sein, wählen Sie den entsprechenden **COM PORT** aus. Beachten Sie auch, dass die richtige **BAUDRATE** eingestellt ist.

Versuchen Sie jetzt, über **TRY TO CONNECT** eine Verbindung aufzubauen. Nachdem die Verbindung steht, meldet sich der Sensor mit der momentan aufgespielten Firmware.

![](_page_46_Picture_148.jpeg)

# **Schritt 2:**

Drücken Sie den Button **READ FIRMWARE FROM DISK** und laden das File **xxx.ini.** 

Das geladene Initialisierungsfile wird im Statusfenster angezeigt.

Wie oben beschrieben, wird zuerst ein Plausibilitätstest des Initialisierungsfiles durchgeführt.

Wenn das File in Ordnung ist, kommt die Meldung:

File read OK!

Press **ARM FIRMWARE LOADER** to start firmware update.

Bitte beachten Sie den Kommentar, der im Anzeigefenster erscheint. Mit Hilfe des Kommentars können Sie sicherstellen, dass Sie das richtige Initialisierungsfile geladen haben.

![](_page_46_Picture_149.jpeg)

![](_page_47_Picture_0.jpeg)

### **Schritt 3:**

Drücken Sie jetzt den Button **ARM FIRMWARE LOADER**. Das Programm versucht nun einen Softwarebefehl abzusetzen, welcher den normalen Programmlauf unterbricht und zur Startadresse des Bootsektors springt. War dies erfolgreich, meldet sich der Sensor mit der Aufforderung, das S-Record File in den Sensor zu laden.

Das Firmwareupdate läuft nach Drücken von **ARM FIRMWARE LOADER** voll automatisch.

Zwischendurch werden Sie nur aufgefordert, einen Namen für das EEPROM Backup File einzugeben. Sollte das Firmwareupdate bis zum Auslesen der EEPROM Daten problemlos laufen, danach aber aus irgendwelchen Gründen schief gehen, kann das EEPROM Backup File jederzeit über **SAVE EEPROM DATA TO SENSOR** aufgespielt werden.

Den Dateinamen für Ihr **EEPROM Backup File** sollten Sie so wählen, dass es bei mehreren Sensoren nicht zu einer Verwechslung kommen kann. Ratsam wäre ein Dateiname, der die Seriennummer des Sensors enthält. Es spricht auch nichts dagegen, sich diese Datei für zukünftige Updates zu sichern.

Nach erfolgreichem Update meldet sich der Sensor mit der Statuszeile der neuen Firmware.

Das gesamte Update kann bis zu 1 Minute dauern.

![](_page_47_Picture_118.jpeg)

Let's make sensors more individual **Sensor** Instruments

Sollte wider Erwarten beim Update des Programmspeichers etwas schief gegangen sein, haben Sie immer noch die Möglichkeit ein Update durchzuführen, auch wenn der Sensor "abgeschossen" wurde.

Stellen Sie sicher, dass Sie den richtigen **COM PORT** ausgewählt haben und die richtige **BAUDRATE**.

Nach **TRY TO CONNECT** werden Sie keine Verbindung erhalten.

Laden Sie das entsprechende **xxx.ini** File von der Festplatte.

Drücken Sie **ARM FIRMWARE LOADER**.

Das Programm versucht den Softwarebefehl zum Update abzusetzen. Dies funktioniert jedoch nicht und Sie erhalten die Meldung **CONNECTION FAILURE**.

Der Firmware Loader ist aber jetzt für 30 Sekunden "scharf".

Wenn Sie innerhalb der 30 Sekunden einen Hardware Reset durchführen, wird das Firmwareupdate automatisch durchgeführt.

Nach erfolgreichem Update meldet sich der Sensor mit der Statuszeile der neuen Firmware.

Das gesamte Update kann bis zu 1 Minute dauern.

![](_page_48_Picture_225.jpeg)

INFO! Sollte der Sensor "abgeschossen" worden sein, dann arbeitet der Sensor mit einer Baudrate von 115200.

Sie können jederzeit ein EEPROM Backupfile erzeugen, um es auf Ihrer Festplatte zu archivieren.

Drücken Sie dazu **READ EEPROM DATA FROM SENSOR.** Sie werden aufgefordert ein Initialisierungsfile zu wählen, falls noch keines geladen wurde. Anschließend werden Sie nach einen Dateinamen gefragt. Der gewählte Name wir im Display **EEPROM TRANSFER FILE**  angezeigt.

Den Dateinamen für Ihr **EEPROM Backup File** sollten Sie so wählen, dass es bei mehreren Sensoren nicht zu einer Verwechslung kommen kann. Ratsam wäre ein Dateiname der die Seriennummer des Sensors enthält.

Der Firmware Loader liest jetzt die kom-pletten EEPROM Daten im Datenspeicher aus und speichert diese im selektierten File. War dies erfolgreich, erscheint die Meldung: **Success! Backup File has been created!**

Sollte bei einem Firmwareupdate etwas schief gegangen sein, das **Backup File** jedoch noch erzeugt worden sein, kann das gespeicherte EEPROM **Backup File** über **SAVE EEPROM DATA TO SENSOR** jederzeit in den Sensor geladen werden.

![](_page_48_Picture_226.jpeg)

![](_page_49_Picture_0.jpeg)

**CLEAR WINDOW** setzt das Anzeigedisplay zurück.

Mit **DISARM FIRMWARE LOADER** können Sie das Firmwareupdate abbrechen, wenn Sie längere Zeit keine Antwort oder Meldungen in der Statuszeile erhalten.

Warten Sie jedoch ca. 1 Minute, bevor Sie diesen Button drücken.

![](_page_49_Picture_42.jpeg)